# **Instruction manual 971 SmartRadar LTi**

June 2008 Part no.: 4416.716 Rev. 3

# $\epsilon$

Enraf B.V. P.O. Box 812 2600 AV Delft **Netherlands** 

**Honeywell Enraf** 

Tel. : +31 15 2701100 Fax : +31 15 2701111<br>E-mail : enraf-nl@honey : enraf-nl@honeywellenraf.nl Website : http://www.honeywellenraf.com

Copyright 2003 - 2008 Enraf B.V. All rights reserved.

Reproduction in any form without the prior consent of Enraf B.V. is not allowed. This manual is for information only. The contents, descriptions and specifications are subject to change without notice. Enraf B.V. accepts no responsibility for any errors that may appear in this manual.

The warranty terms and conditions for Enraf products applicable in the country of purchase are available from your supplier. Please retain them with your proof of purchase.

## **Preface**

This manual is intended for technicians involved in the commissioning and service of the Enraf series 971 SmartRadar LTi gauge.

A description preceding the technical procedures gives the technical information necessary to understand its functioning. It is recommended to read this description prior to performing any of the procedures.

For installation of the 971 SmartRadar LTi, please refer to the Installation guides of the 971 SmartRadar LTi and SmartRadar Antennas. This manual describes the commissioning and service of the basic 971 SmartRadar LTi level measurement. Other features such as level alarm output contact, temperature measurement (spot or average), analog level output and pressure measurement are described in separate manuals. For an overview, refer to the list of related documents in appendix D.

#### **Legal aspects**

The commissioning of and troubleshooting to the instrument may only be conducted by qualified engineers, trained by Enraf and with knowledge of safety regulations for working in hazardous areas.

The information in this manual is the copyright property of Enraf B.V., Netherlands. Enraf B.V. disclaims any responsibility for personal injury or damage to equipment caused by:

- Deviation from any of the prescribed procedures
- Execution of activities that are not prescribed
- Neglect of the safety regulations for handling tools and use of electricity

#### **EC declaration of conformity**

Refer to the EC declaration of conformity, shipped with the instrument.

#### **Additional information**

Please do not hesitate to contact Enraf or its representative if you require any additional information.

## **Table of contents**

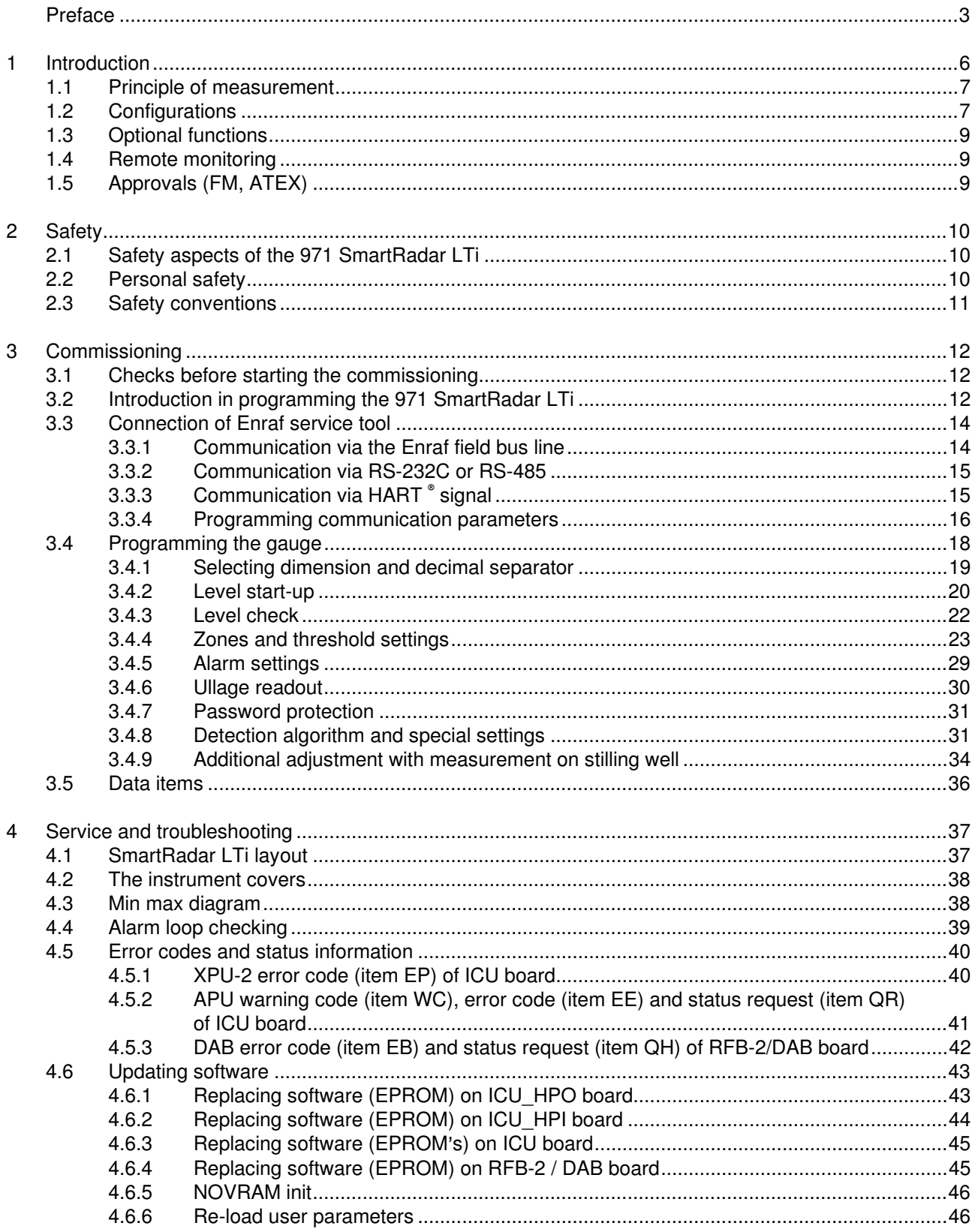

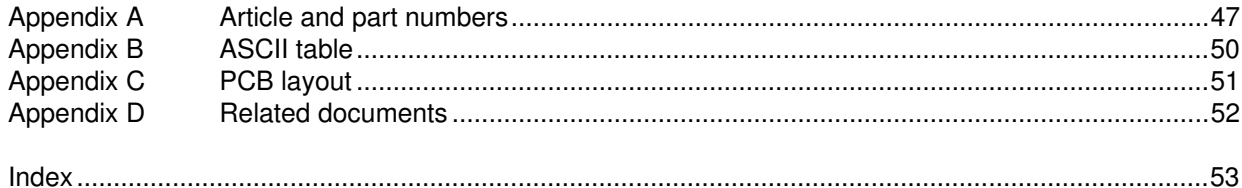

## **1 Introduction**

The Enraf 971 SmartRadar LTi is a radar based level gauge. It is designed to measure the product level in large storage tanks accurately and reliably.

The following options can be added to the basic SmartRadar:

- One hard alarm output contact, which can be linked to one of the four programmable alarms in the instrument;
- An Infra-Red connector for the configuration tool 847 Portable Enraf Terminal;
- An intrinsically safe output to connect the 977 Tank Side Indicator.

Additional sensors can be connected to the SmartRadar when the optional ICU\_HPI board is installed. This provides the instrument inputs for:

- $\bullet$  Spot temperature element (Pt100);
- HART channel for: 762 VITO Interface, which is a converter for average product (and vapour) temperature and/or water bottom measurement (via VITO temperature and/or water probes);
- HART channel for: pressure transmitters for HIMS configuration or vapour pressure measurement and for a side mounted water probe.

Standard, the SmartRadar is provided with Enraf field bus transmission for communication with remote tank gauging systems. Optionally, the following output signals are available:

- Analog 4-20 mA level output with HART communication for other measured quantities (Enraf field bus signal also available). This requires the optional ICU HPO board;
- RS-232C or RS-485 serial communication (Enraf field bus signal not available). This requires the optional ICU\_RS232/485 board.

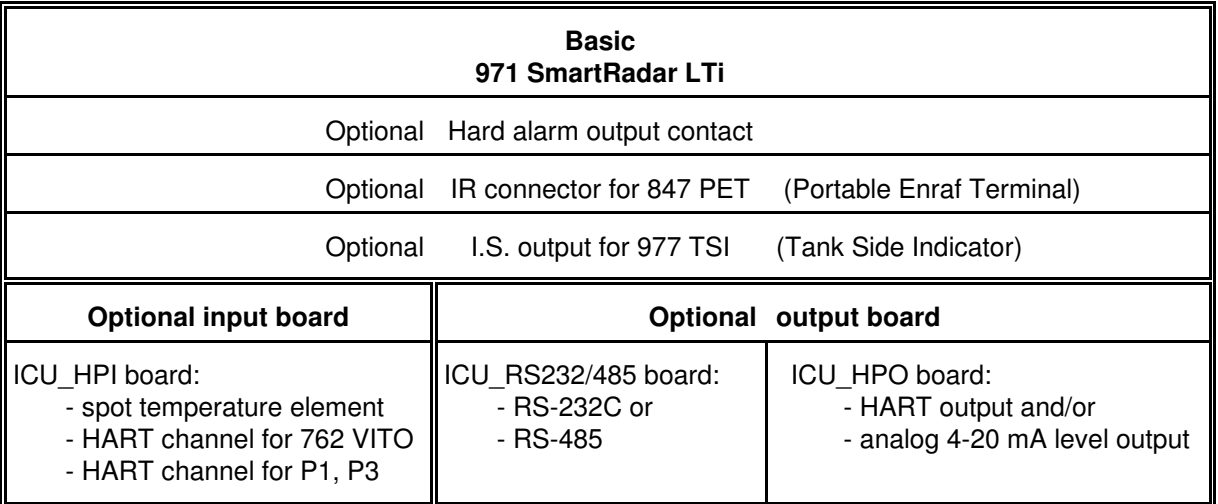

## **1.1 Principle of measurement**

The radar level gauge is a device that uses high-frequency (10 GHz) electromagnetic waves to determine the distance from the radar antenna to the product surface. The electro-magnetic wave is sent into the tank and reflected by the product. As an electro-magnetic wave travels with the speed of light, this measurement can not simply be done on the basis of time of flight. Instead, the phase difference between the transmitted and the received signal is measured. The corresponding travelled distance can then be calculated from this phase relation. This measurement principle is known as synthesized pulse radar (SPR).

In the 971 SmartRadar LTi the microwave signal is generated and led, via the tank separator, to the antenna (refer to figure 1.1). The radar antenna shapes the beam and sends the signal into the tank. The microwave signal reflected from the product is then received by the same radar antenna. The digital electronics in the SmartRadar LTi measure both the transmitted and the reflected signal.

After processing, the measured distance is converted into level data (innage or ullage) and made available for field communication.

## **1.2 Configurations**

The 971 SmartRadar LTi is installed on the tank separator device.

The antenna is coupled to the 971 SmartRadar LTi via the tank separator device. The tank separator provides for adequate isolation between the tank contents and the electronics in the SmartRadar LTi. Refer to figure 1.1.

Depending on the application, different antennas are to be used. The tank separator adapts the different type of antennas.

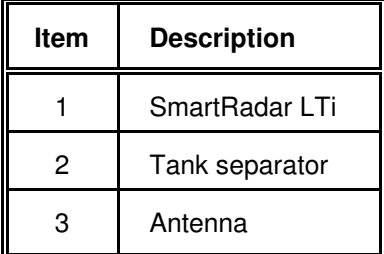

For radar level measurement, tanks can be divided into 2 groups:

- Fixed-roof tanks; free space measurement (antenna type: F08);
- Tanks with a stilling well (fixed-roof and floating-roof tank); stilling well measurement (antenna types: S06, S08, S10 and S12).

Figure 1.2 gives an overview of the installation on the different tank types.

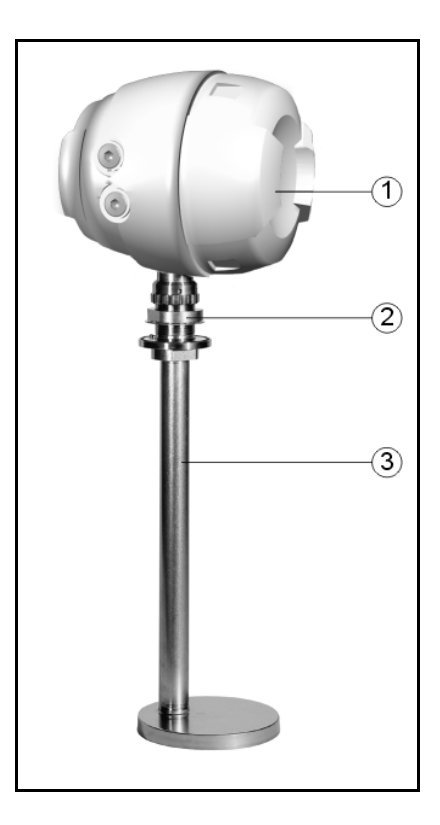

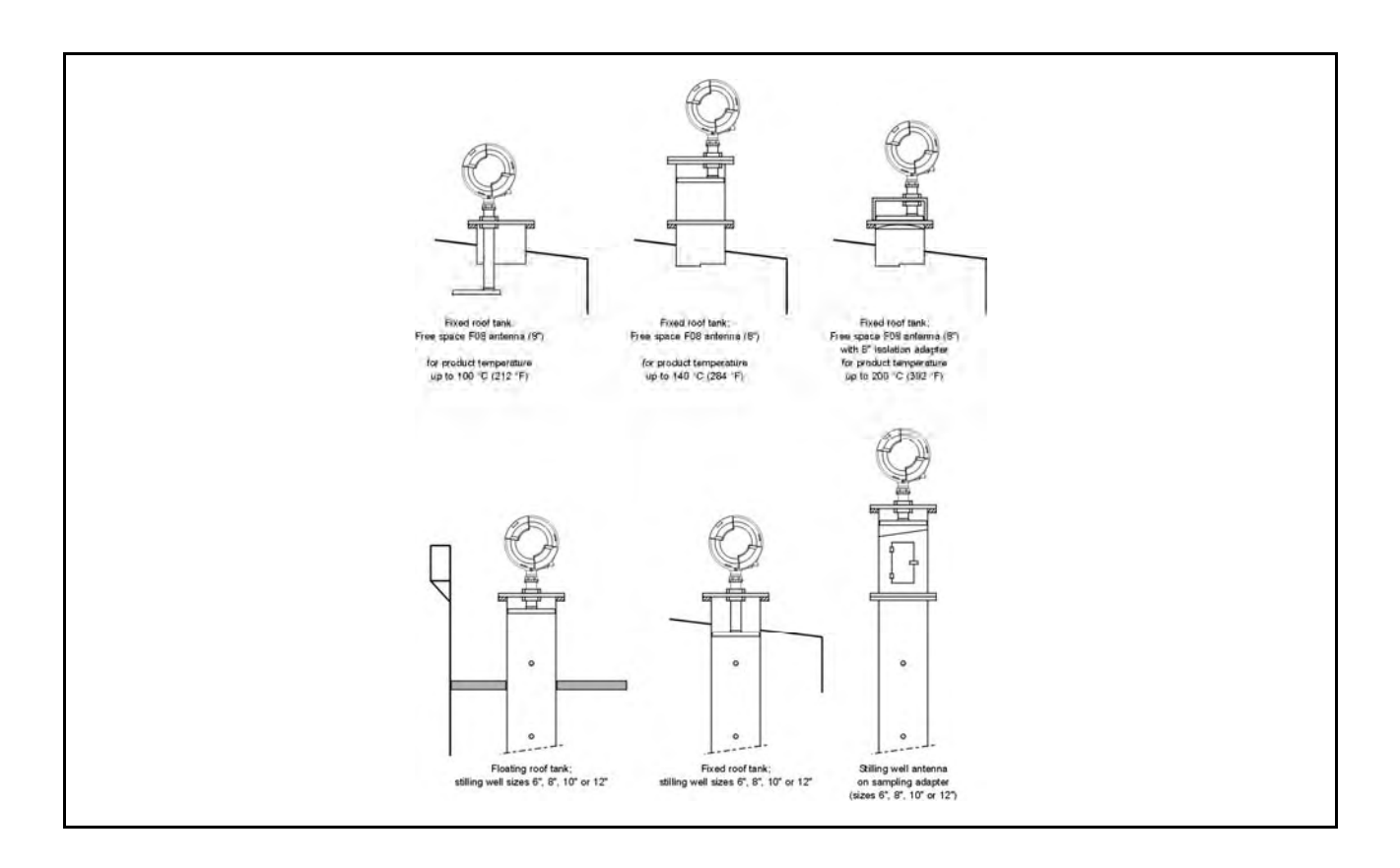

## **1.3 Optional functions**

Optional functions can be added in the SmartRadar LTi. The table below gives an overview of all options and related manuals.

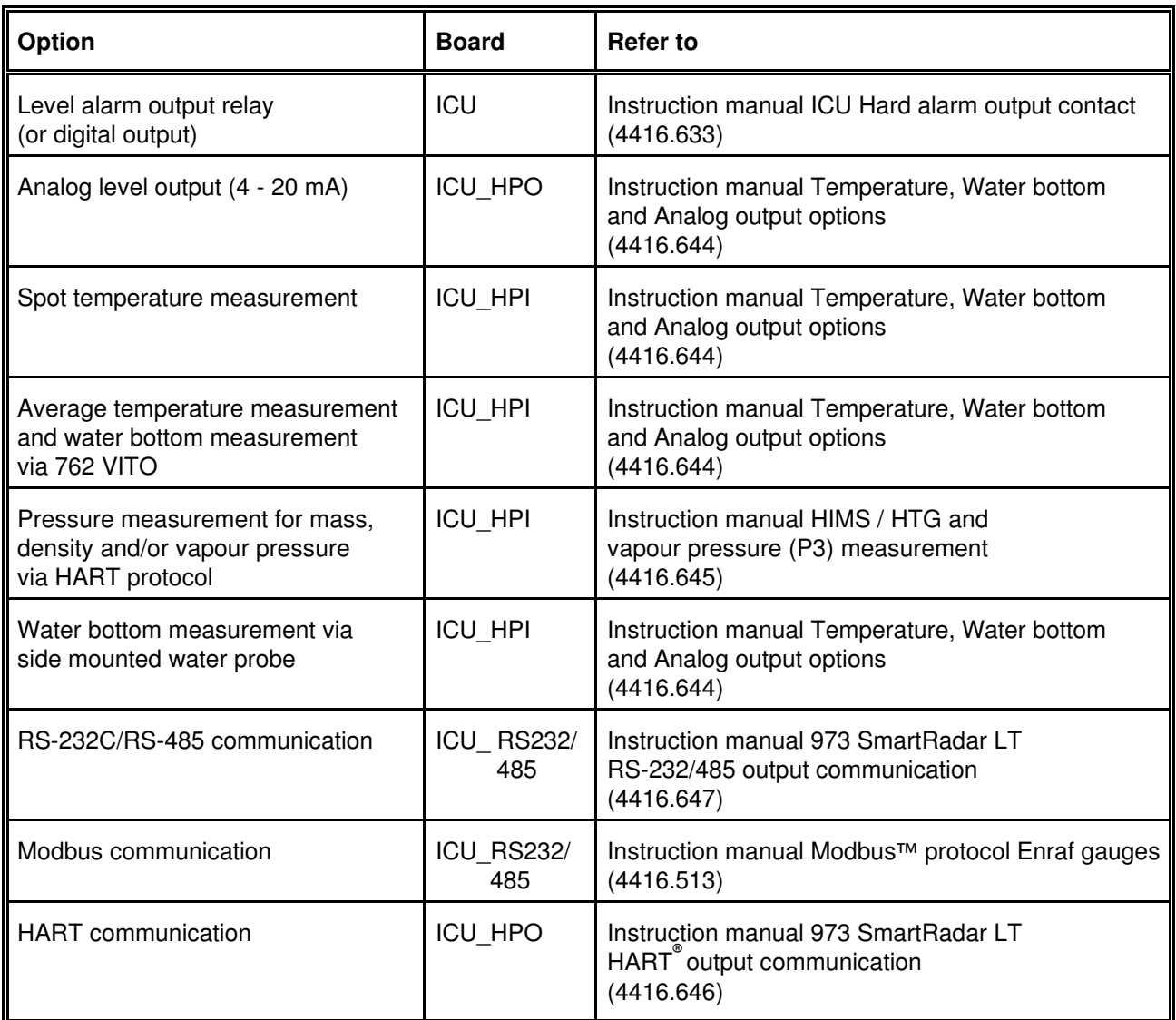

## **1.4 Remote monitoring**

Central monitoring of the SmartRadar is possible via tank inventory systems such as Entis Pro. Remote display can be achieved using the 977 TSI Tank Side Indicator, the 877 FDI field indicator or the 878 CPI panel indicator.

## **1.5 Approvals (FM, ATEX)**

The Enraf 971 SmartRadar LTi is an explosion proof instrument, which is designed to meet requirements of ATEX, Factory Mutual, and others. Measuring performance and data handling protocol meet API requirements.

## **2 Safety**

## **2.1 Safety aspects of the 971 SmartRadar LTi**

#### **Warning**

#### Do not use the instrument for anything else than its intended purpose.

The housing of the 971 SmartRadar LTi is explosion proof:

- II 1/2 G EEx de [ib/ia] IIB T4; KEMA 03ATEX1205 X certified by KEMA, Netherlands
- Class I, Division 1, Groups B, C, D T4, according to ANSI / NFPA 70 (Factory Mutual)

The covers of the SmartRadar LTi are provided with blocking facilities which prevent unauthorised opening.

Optionally, programming the 971 SmartRadar LTi can be done by the 847 PET (Portable Enraf Terminal), which is an intrinsically safe device and is connected to the SmartRadar LTi via an infra-red coupling.

#### **Caution**

The 971 SmartRadar LTi is an explosion proof instrument with intrinsically safe output/input circuits. Modification to the instrument may only be carried out by trained personnel that is authorised by Enraf. Failure to adhere to this will invalidate the approval certificate.

The emitted microwave energy is far below the accepted limits for exposure of the human body. Depending on the type of antenna, a maximum radiation of 0.1 mW/cm<sup>2</sup> is generated.

## **2.2 Personal safety**

The technician must have basic technical skills to be able to safely commission the equipment. When the 971 SmartRadar LTi is installed in a hazardous area, the technician must work in accordance with (local) requirements for electrical equipment in hazardous areas.

**Warning**  In hazardous areas it is compulsory to use personal protection and safety gear such as: hard hat, fire-resistive overall, safety shoes, safety glasses and working gloves. Avoid possible generation of static electricity. Use non-sparking tools and explosion-proof testers. Do not open any of the instrument covers while power is still connected. Make sure no dangerous quantities of combustible gas mixtures are present in the working area.

Never start working before the work permit has been signed by all parties.

Pay attention to the kind of product in the tank. If any danger for health, wear a gas mask and take all necessary precautions.

## **2.3 Safety conventions**

"**Warnings**", "**Cautions**", and "**Notes**" are used throughout this manual to bring special matters to the immediate attention of the reader.

- $\bullet$  A Warning concerns danger to the safety of the technician or user
- **A Caution** draws attention to an action which may damage the equipment
- A Note points out a statement deserving more emphasis than the general text, but not requiring a "Warning" or "Caution"

**Honeywell Enraf** 

## **3 Commissioning**

## **3.1 Checks before starting the commissioning**

Examine the mechanical and electrical installation after the 971 SmartRadar LTi is installed on the tank.

- Check the connections of all electrical cabling
- Check that all ground connections are made
- Check that non-used cable inlets are sealed with appropriate stopping plugs
- Close all covers carefully (mind O-rings) and apply power

## **3.2 Introduction in programming the 971 SmartRadar LTi**

#### **The item concept**

The 971 SmartRadar LTi gauge is a field-configurable multi-processor instrument. This means that the instrument can be totally programmed out in the field, or remotely, without opening the gauge. All parameters, settings, etc. are accessible either via the optional PET (Portable Enraf Terminal) or remotely with the Enraf service tool via so-called items.

These items all have unique 2-letter indexes which allow easy access and programming. Many indexes associate with an abbreviation of the item description.

There are three different type of items:

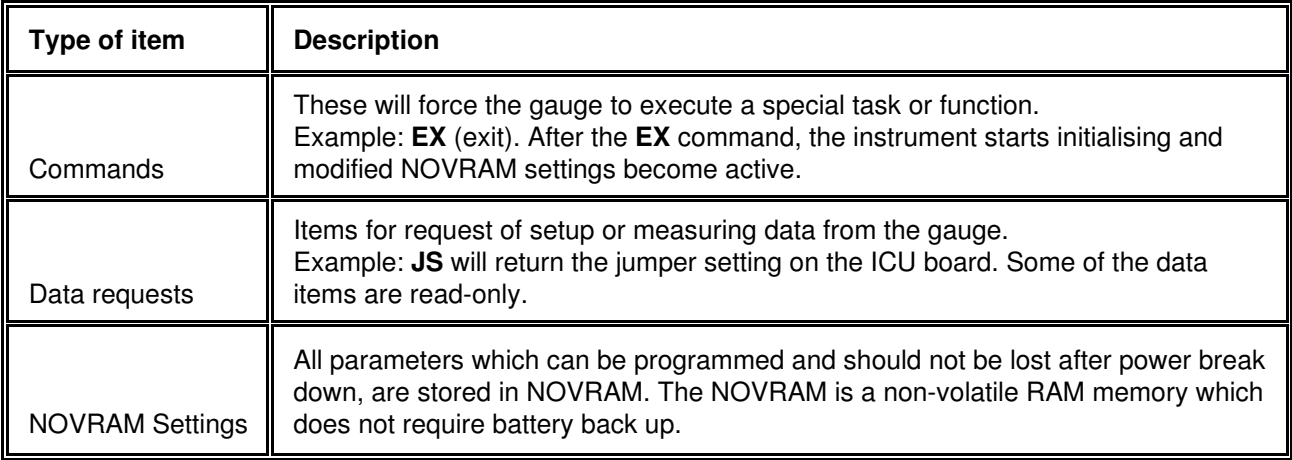

Data stored in NOVRAM can be protected by a password and/or by the NOVRAM protect jumper (refer to figure 3.1).

Protection levels are provided for all NOVRAM items, depending on the importance of an item. Protection level 2 is protected by password 2 (**W2**) and protection level 1 is protected by password 1 (**W1**). If the NOVRAM is protected by the NOVRAM jumper (jumper J4), level 2 data cannot be changed without opening the gauge. Most data requests and commands are not password protected.

#### **Protection level 1**

Access to items which are not directly measurement related data, such as high level alarm (**HA**), tank identifier (**TI**), etc. is protected by password 1 (**W1**). It is possible to modify these data only after entering the correct level 1 password W1=XXXXXX, where XXXXXX is the level 1 password. Password **W1** itself can be read protected by means of jumper J6 on the ICU board.

#### **Protection level 2**

All NOVRAM items which affect the (remote) level reading (such as reference level (**RL**) or transmission address (**TA**)) are protected by password 2 (**W2**). It is possible to modify these data only after entering the correct password W2=XXXXXX , where XXXXXX is the level 2 password. Additional measurement-related items, such as temperature items can also be protected by password 2. Password **W2** itself can be read protected by means of jumper J5 on the ICU board. In protection level 2, the items protected under protection level 1 can be also modified.

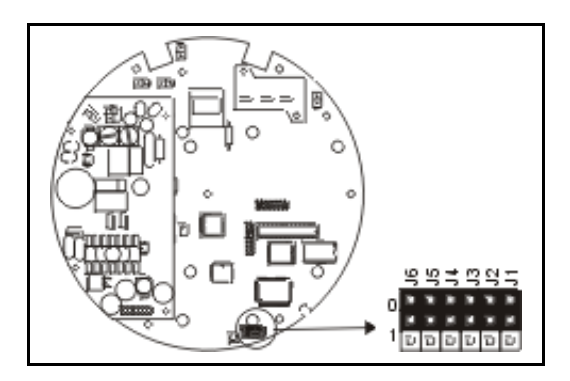

Figure 3.1 shows the jumper position on the ICU board. The table below gives an overview of the ICU jumper functions.

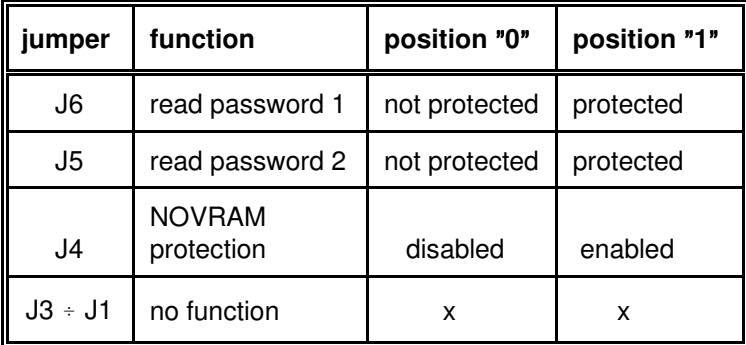

#### **Indexed items**

In general, items have only one setting (i.e. HA+026.0000). Indexed items have more than one setting (elements). For instance: item **OS** (obstruction zone start position). Item **OS** has ten elements, corresponding with the ten programmable obstruction zones.

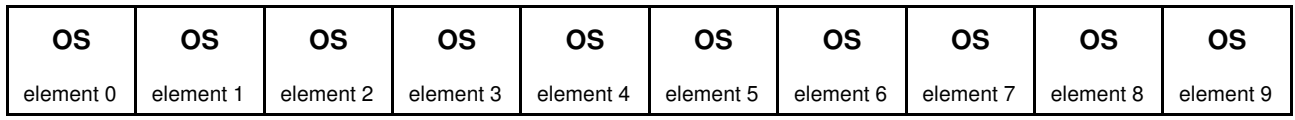

Indexed items are requested by the two-character item name, followed by the element number and number of elements to be requested, separated by dots. In general:

**XX.n.i**

where:  $XX =$  two-character item name  $n = element number (starts with 0)$  $i =$  number of elements (can be 1 or more, but maximum is 9)

For example:

**OS.0.1** <enter> requests the first obstruction zone start position;

**OS.1.1=+012.3400** <enter> programs the second obstruction zone start position.

#### **Note:**

Although it is possible to program more than one element at the time, it is **not** recommended. To avoid mistakes, program only one element at the time.

## **3.3 Connection of Enraf service tool**

## **3.3.1 Communication via the Enraf field bus line**

By default, the 971 SmartRadar LTi is set on transmission address 00. The 971 SmartRadar LTi, and also other types of Enraf gauges, can be connected in parallel to the Enraf field bus line. Each instrument must have its unique transmission address.

The items can be programmed using the Portable Enraf Terminal, which is connected via the optional Infrared connector. If this option is not present, items can be programmed remotely.

#### **SmartRadar LTi connected to an 858 CIU**

Temporary disconnect the RS-232C connection from the Entis+ (or other host) and connect it to a service PC where the Enraf service tool is running (refer to figure 3.2a).

Mind the relation for the transmission addresses per transmission line of the 858 CIU:

TL1 (addresses: 00 - 29), TL2 (addresses: 30 - 59), TL3 (addresses: 60 - 99)

The SmartRadar LTi can be connected to the desired transmission line, although its address is still at default. Thus a SmartRadar LTi with default transmission address 00 can be connected to transmission line 2 (suitable for transmission addresses 30 - 59). Due to the mechanism that the request from the host (Enraf service tool) is transmitted over all three transmission lines, the SmartRadar LTi receives the commands. However, when the SmartRadar LTi is connected to transmission line 2 or 3, there is no response.

This concept only works if **one** new SmartRadar LTi is powered with the default transmission address 00. Also, there may not be an operational gauge with transmission address 00. If such a gauge exists, do switch it off temporarily.

Continue with section 3.3.4, programming communication parameters.

#### **SmartRadar LTi connected to an 880 CIU Prime**

HostPort 2 from the CIU Prime must be available for the connection of a service PC where the Enraf service tool is running (refer to figure 3.2b).

To communicate via HostPort 2, the CIU Prime must be configured to CIU 858 emulation mode on HostPort 2. If HostPort 2 is in use, temporary disconnect it and temporary re-configure the CIU Prime for CIU 858 emulation via HostPort 2.

This concept only works if **one** new SmartRadar LTi is powered with the default transmission address 00. Also, there may not be an operational gauge with transmission address 00. If such a gauge exists, do switch it off temporarily.

Continue with section 3.3.4, programming communication parameters.

#### **SmartRadar LTi connected to another type of host**

Temporary disconnect the Enraf field bus line from the host.

Use a 847 PET (Portable Enraf Terminal) with optional RS-232C PET Interface as protocol converter between Enraf field bus signal and RS-232C to the service PC where the Enraf service tool is running (refer to figure 3.2c).

This concept only works if **one** new SmartRadar LTi is powered with the default transmission address 00. Also, there may not be an operational gauge with transmission address 00 connected to the Enraf field bus line. If such a gauge exists, do switch it off temporarily.

Continue with section 3.3.4, programming communication parameters.

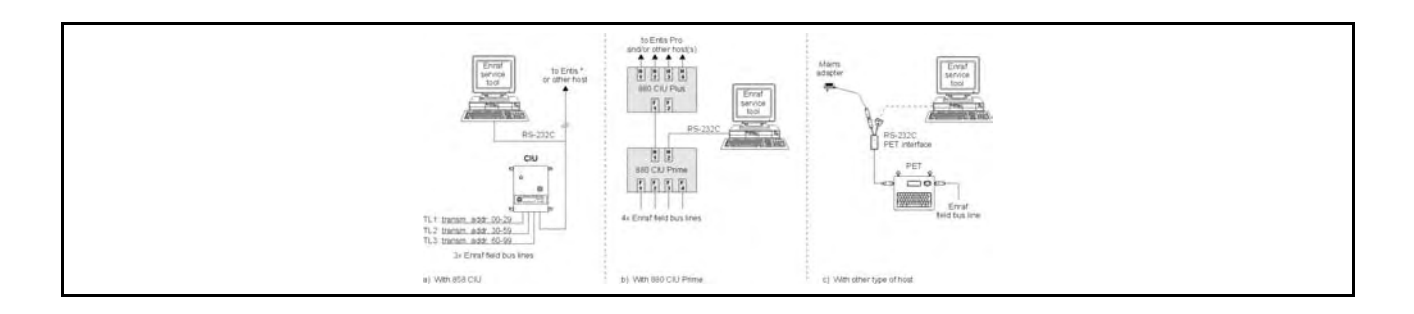

## **3.3.2 Communication via RS-232C or RS-485**

#### **RS-232C**

Connect the RS-232C transmission line from the SmartRadar LTi to a service PC where the Enraf service tool is running (refer to figure 3.3a). Default baud rate for RS-232C is 19200 baud.

Continue with section 3.3.4, programming communication parameters.

#### **RS-485**

Connect the RS-485 transmission line (eventually via an RS-485 / RS-232C converter) to a service PC where the Enraf service tool is running (refer to figure 3.3b). Default baud rate for RS-485 is 19200 baud.

When more than one gauge is connected to the same transmission line (multi drop mode), make sure that only **one** new SmartRadar LTi is powered with the default transmission address 00. Also, there may not be an operational gauge with transmission address 00. If such a gauge exists, do switch it off temporarily.

Continue with section 3.3.4, programming communication parameters.

## **3.3.3 Communication via HART** 7 **signal**

The SmartRadar LTi can be configured to give a 4 - 20 mA level output. In this mode it is possible to configure the SmartRadar LTi via the HART<sup>®</sup> communication protocol. comigare the United States 211 has the 1991 of communication protects.<br>Connect the HART ® transmission line via a HART ® modem to a service PC where the Enraf service tool is running (refer to figure 3.3c).

A maximum of 15 SmartRadar LTi's with HART  $^{\circ}$  output signal can be connected in parallel (multi drop maximum of the email haddle Error minimum couper eignal can be commenced in<br>mode); each gauge having a unique HART  $^{\circ}$  communication address from 1 to 15. When more than one gauge is connected to the same transmission line (multi drop mode), make sure that only **one** new SmartRadar LTi is powered with the default communication address 0.

Continue with section 3.3.4, programming communication parameters.

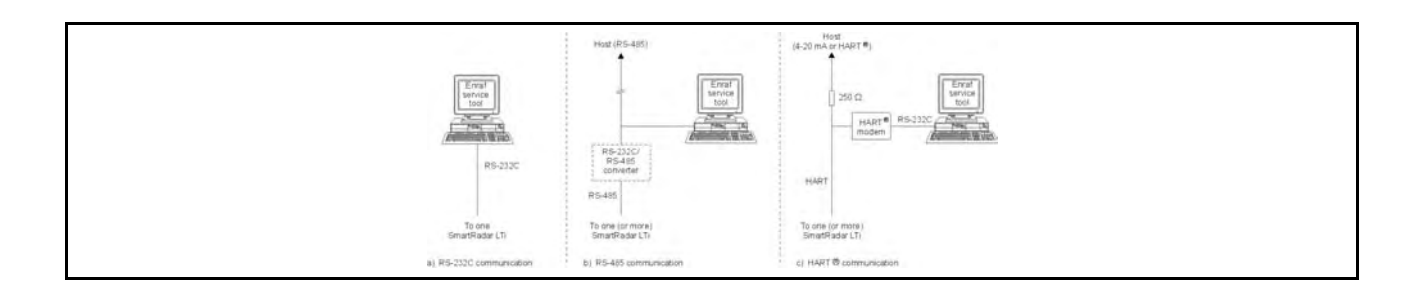

## **3.3.4 Programming communication parameters**

Start up the Enraf service tool and make contact with the SmartRadar LTi to be configured.

Enraf service tool Logger:

Go to section: Send items (2). Set the transmission address to '00'  $\lt$ F2> and check the CIU address  $\lt$ F3>. If necessary, set record type to 'BZ' <F4> and set display <F5 $>$  to (01/02).

Enraf service tool Ensite:

It is not recommended to make a site scan, as the transmission address is still to be changed.

Therefore, to make contact with the gauge, set the address manually in the port settings.

Select this window by: Set up, Port settings (use the extended setup window).

Check the baud rate setting (1200 baud when communicating via Enraf field bus and HART<sup>®</sup> and 19200 baud when communicating via RS-232C or RS-485) and comport setting.

Go to the line Prefix: and set (check) the desired CIU address and set the transmission address to '00'  $<$ TA=00 $>$ .

#### **Note:**

When communicating via RS-232C / RS-485, default the CIU emulation address is disabled. Hence, delete the part with the CIU address (delete: <CIU=0>). When communicating via  $HART^{\circ}$ , delete the part with the CIU address (delete: <CIU=0>).

Enraf service tool Engauge:

Select the relevant CIU Prime folder and do: Add gauge (971).

Select: Properties and check / modify the Address (00). Then click tab Verify and continue to enter all settings.

For remote transmission, the items **TA** and **TI** must be programmed and items **GT** and **TS** should be checked. All these items reside under protection level 2. Proceed as follows:

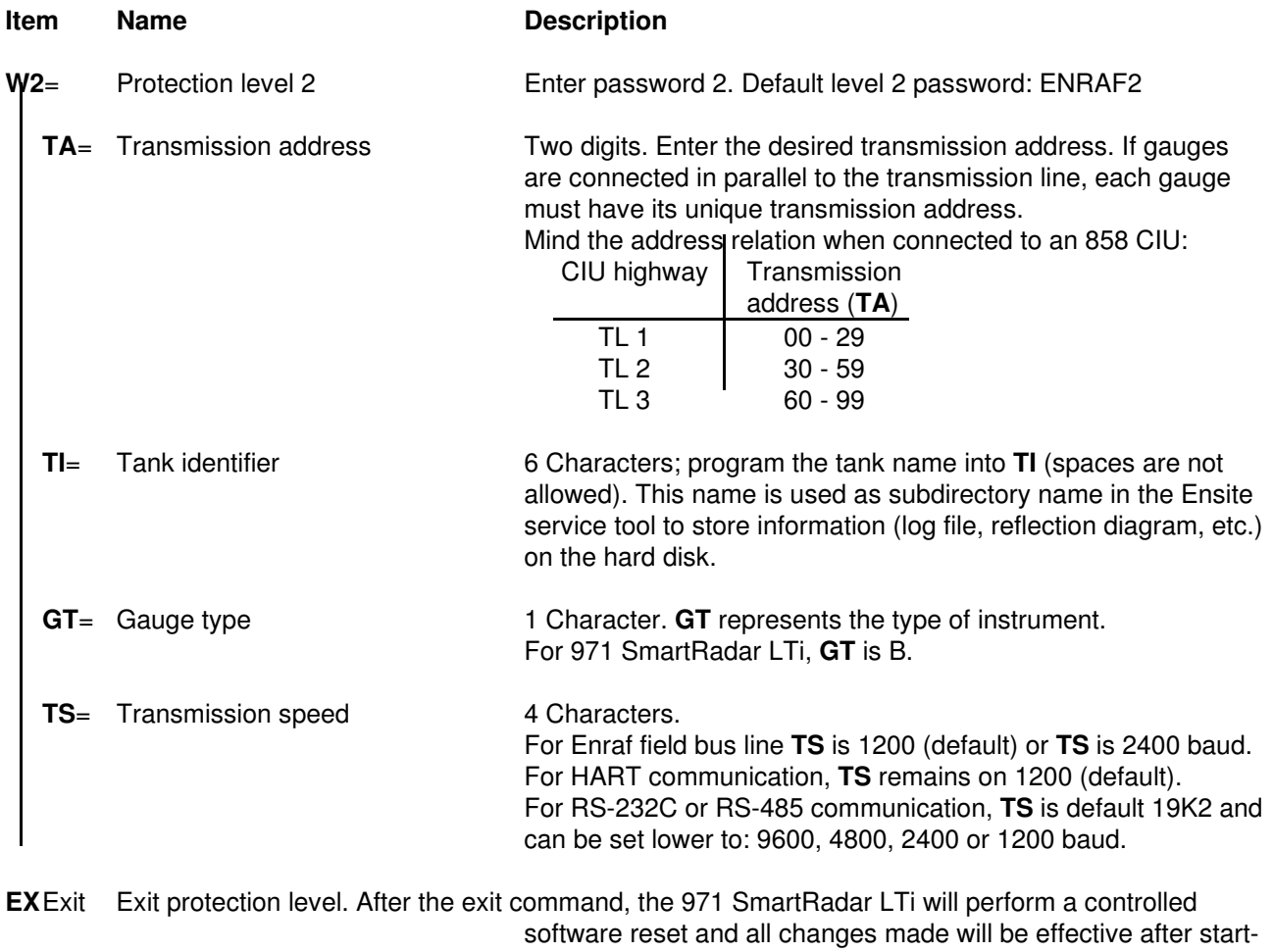

up.

#### **Example:**

The SmartRadar LTi on tank 102 will get transmission address 42. The gauge should be programmed as follows:

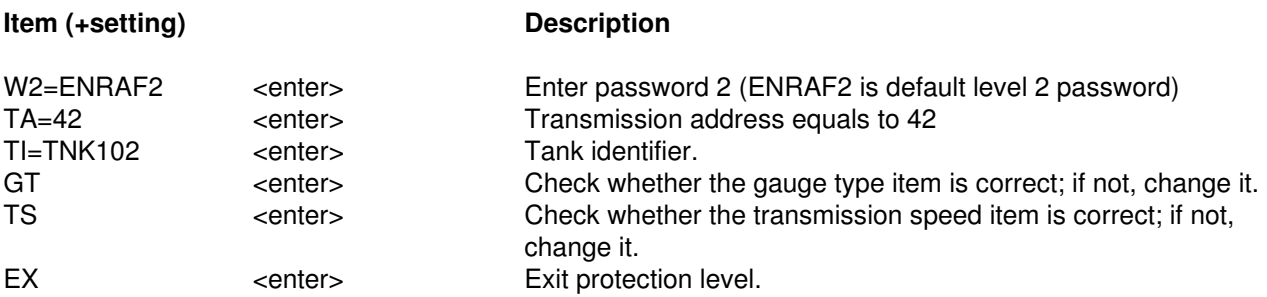

As the transmission address (and perhaps also the baud rate) is changed, the Enraf service tool must be adapted to the new conditions. That can be done as described earlier, or a 'site scan' can be made.

## **3.4 Programming the gauge**

The 971 SmartRadar LTi is pre-programmed at the factory. Depending on the application, a number of additional parameters have to be set.

#### **Note:**

The items described in this section are typical for the basic 971 SmartRadar LTi. For the optional functions / boards such as: level alarm relay output, spot temperature measurement, average temperature measurement, analog level output and HIMS (Hybrid Inventory Management System) please refer to the applicable option manuals.

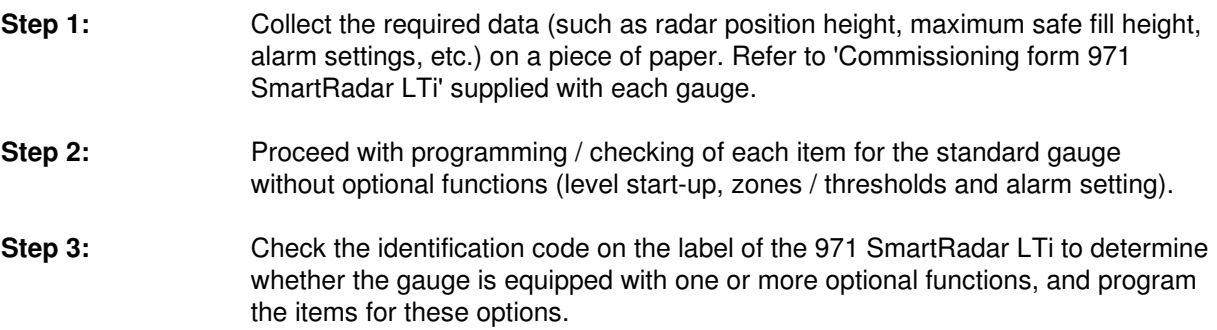

In the following sections, the items are listed that as a minimum should be programmed (checked) during commissioning of the level part of the SmartRadar. Commissioning is divided into the following steps:

- **Step 1** Selecting dimension and decimal separator (section 3.4.1)
- **Step 2** Level start-up (section 3.4.2)
- **Step 3** Level check (section 3.4.3)
- **Step 4** Zones and threshold settings (section 3.4.4)
- **Step 5** Level alarm settings (section 3.4.5)
- **Step 6** Ullage readout (section 3.4.6)
- **Step 7** Password protection (section 3.4.7)
- **Step 8** Options (refer to the option manual(s) of the installed options)

## **3.4.1 Selecting dimension and decimal separator**

When one or more dimension items are changed, all items with related formats will be automatically changed and the values will be automatically converted to the new dimension. The same applies for the decimal separator. The SmartRadar LTi can be completely programmed in another dimension than it is intended to operate in. Just change the item **LD** (and any other dimension items).

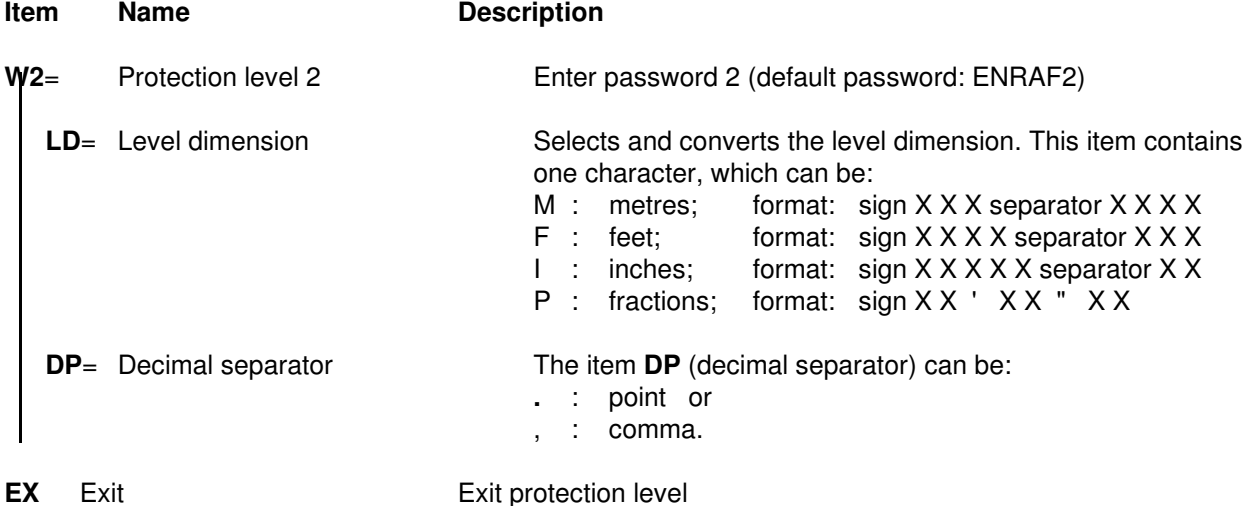

#### **Standard formats**

There are two standard formats; these formats are:

- Standard floating point format: sign point M M M M M M M M E sign P P
- Standard power format  $[dB]$ : sign  $X$  X X X point X

where:  $M =$  mantissa

- $P =$ exponent
- $X =$  value in decibel

## **3.4.2 Level start-up**

Refer to figure 3.4 for level start-up tank parameters.

To get the level from the gauge without any compensation enabled, only the following items should be programmed.

#### **Radar reference:**

The radar reference (zero point for the radar gauge measurement) is the roof nozzle position (refer to figure 3.4).

If the 971 SmartRadar LTi is equipped with a stilling well antenna model, item **BD** should be programmed. In all other cases skip this item and start from item **OM**.

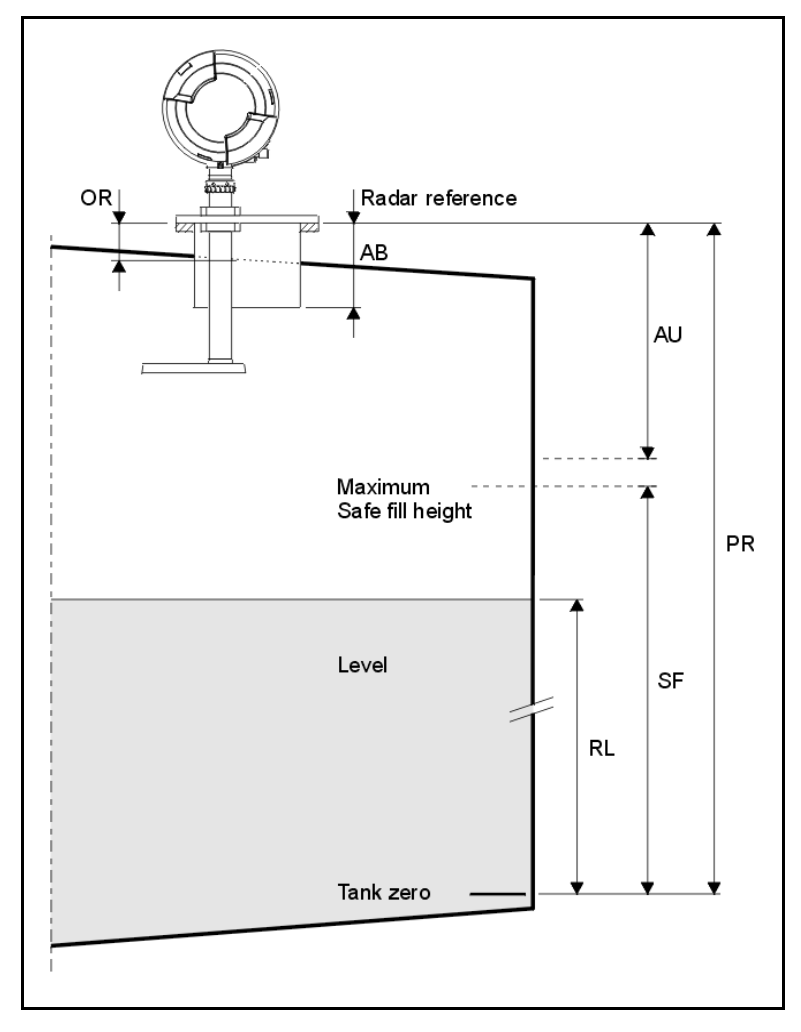

## **Commissioning**

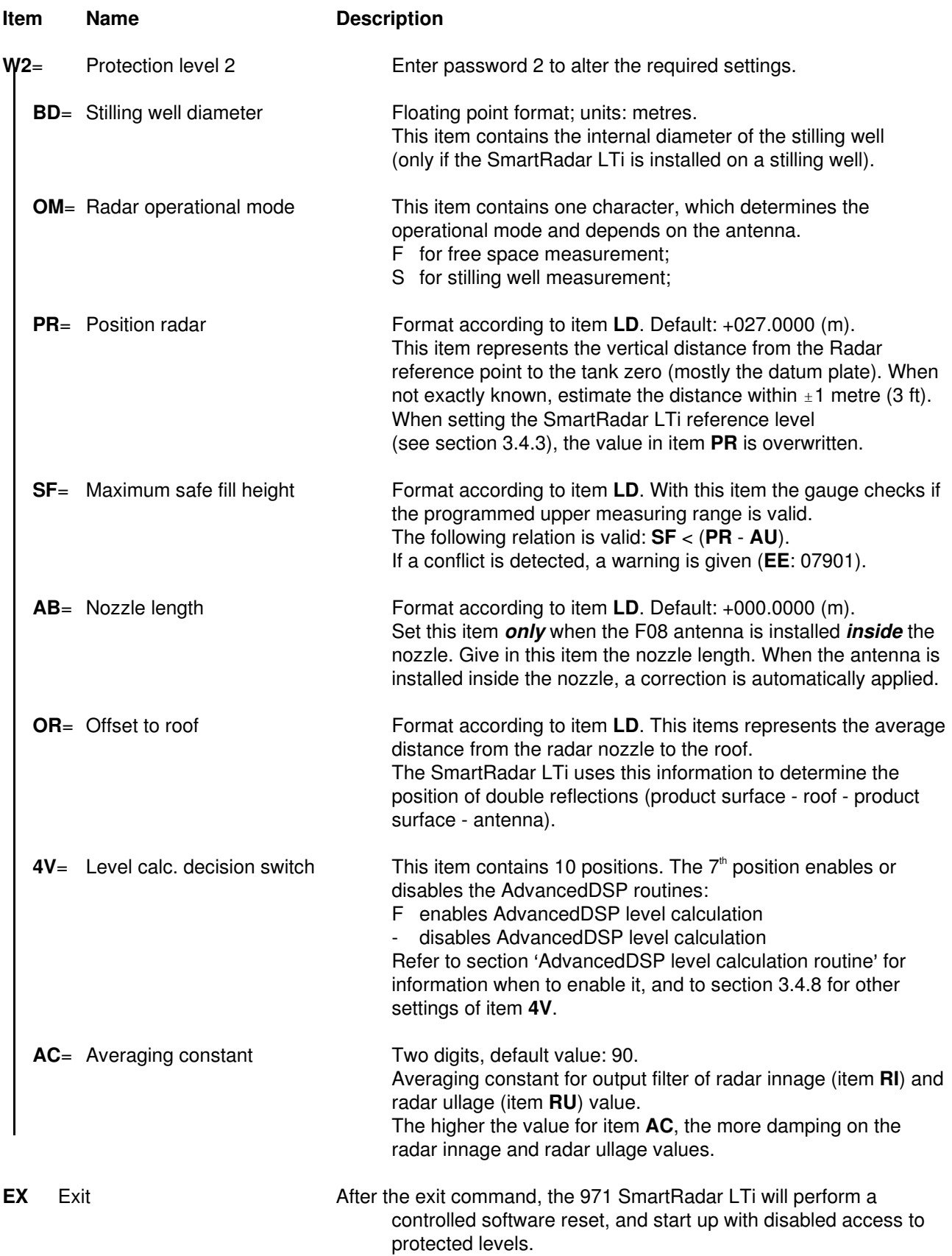

#### **AdvancedDSP level calculation routine**

Under certain installation conditions, the product level calculation can be done more accurately when the AdvancedDSP level calculation routine is enabled. In that case the calculated level is less sensitive for obstructions in the microwave path, like equalisation holes in stilling well, welding seams and multipath effect from tank shell.

#### **Note:**

AdvancedDSP level calculation can only work correctly, when the level in the tank is not moving fast (less than 1 mm/sec).

It is advised to enable AdvancedDSP level calculation with the following antenna installation conditions:

- F08 antenna : for tanks with **H** (tank height) between 8 and 12 metres where **d** (distance
	- to tank shell) is less than 0.2 x **H**. **d** becomes: 0.2 x (**H** 5) or larger;
- S06 .. S12 antennas : always, when in compliance with the stilling well conditions mentioned in the installation guide SmartRadar Antennas. Thus **not** when stilling well has slotted holes, or is much contaminated.

## **3.4.3 Level check**

Refer to figure 3.4. Check if there is a valid level reading. It is no problem if the value is incorrect, as long as there are no error status messages. Two common error status messages are discussed below.

1) Level reading 999999999 with level status FL. Check error code item **EE** (this is an indexed item!). If **EE** reads 07901, the maximum safe fill height (item **SF**) is set too high. Request for the "Antenna minimum ullage" (item  $AU$ ). The following relation is valid:  $SF + AU < PR$ .

Either distance **PR** is not correct or the maximum safe fill height (**SF**) is too large for this installation. 2) If there is a "Warning code" present, check warning code item **WC** (this is an indexed item!). If **WC** reads 07000, the reflected signal is not so strong that its peak rises above a threshold setting.

Lower the product zone threshold (or another zone threshold where the peak is found). Refer to section 3.4.4 for more information on zones and thresholds.

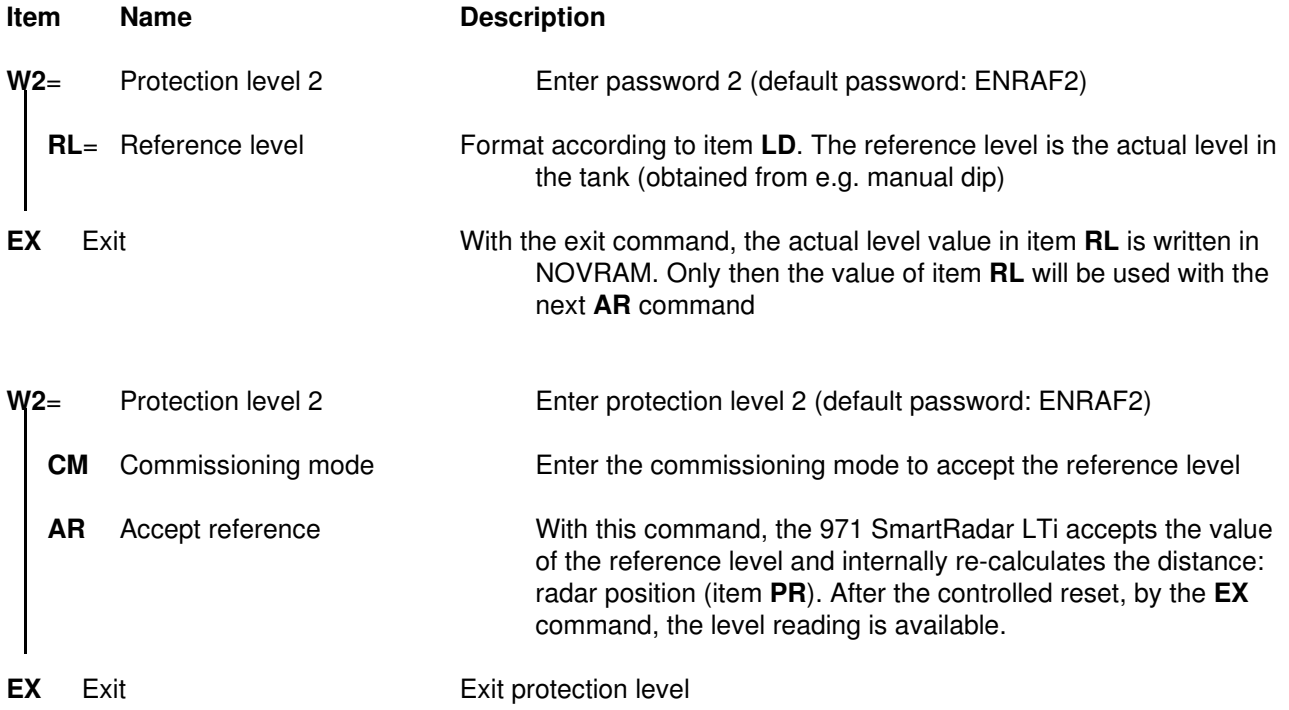

With this procedure, the 971 SmartRadar LTi now measures the level value, given in item **RL**, and all relative level changes will be followed by the instrument.

## **3.4.4 Zones and threshold settings**

The tank height is divided into 3 measuring zones: Antenna zone, Product zone and Bottom zone. In addition, ten obstruction zones can be programmed. Refer to figure 3.5.

Please note that the X-axis from figure 3.5 indicates **ullage**. The zero point on the X-axis represents the "Radar reference". This is the nozzle height, with respect to the tank zero, on which the antenna is mounted (item **PR**; position radar). Refer also to figure 3.4.

#### **Warning**

The product reflection in the area "Antenna minimum ullage" will be indicated as product level with **reduced accuracy** and with warning code 07013: 'level above measuring range'. Do not use this area as normal operational area because of the chance for a **tank overflow**.

The antenna is located inside the antenna minimum ullage area. In this area, reflections from the antenna will decrease to almost zero at 0.5 to 2 metres distance from the antenna surface (depending on the antenna).

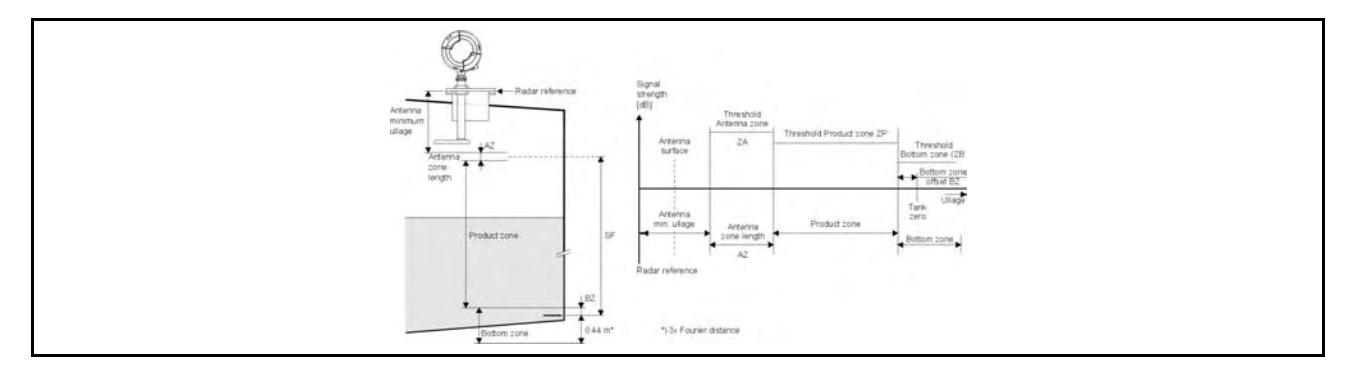

Figure 3.6 shows a so-called reflection diagram.

The reflection diagram can be made with the Enraf service tool.

Not all reflections in the reflection diagram are selected as possible peak for the product level. A first selection can be made by the threshold in each of the three zones. The thresholds should be set such that noise is filtered out. Only the peaks above a threshold setting are selected as possible product peak.

The antenna zone length (item **AZ**) covers the area where antenna reflections are low but still present. The antenna zone threshold should cover the most of the antenna reflections.

The antenna zone length does not need to extend till the antenna reflections are completely zero; only until the higher reflections are covered, such as those which might be expected in the product zone. Refer to example of reflection diagram in figure 3.6.

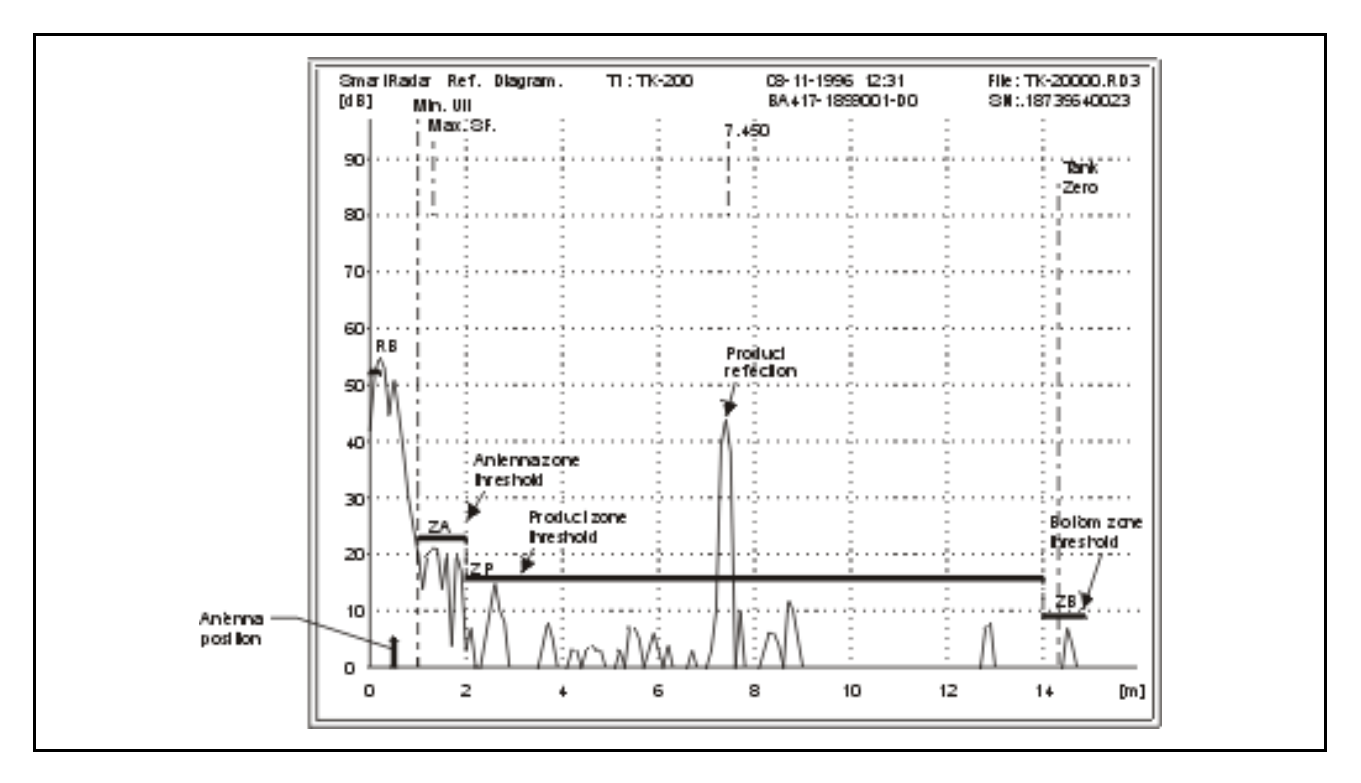

The area between antenna zone length and the bottom zone is called "product zone". The product zone threshold can be set with item **ZP**.

The bottom zone is defined around tank zero. With bottom zone offset (item **BZ**) the position above tank zero is defined where the product zone ends and the bottom zone begins. The bottom zone extends three Fourier distances under tank zero (approximately 0.44 m).

The bottom zone definition is important in applications where the bottom can be seen through the product in the reflection diagram. At a low product level both the product reflection and the bottom reflection will then be present and the bottom reflection can be the strongest. In that case the bottom zone offset must be set large enough to make sure that when the tank is emptying the product peak enters the bottom zone first, before the bottom reflection enters the bottom zone. The bottom reflection peak enters the bottom zone in the opposite direction and the peaks merge when the tank gets empty.

The low speed of the radar signal through the liquid column gives the impression that the bottom looks further away than it really is. When the tank is emptying the bottom appears to rise. Figure 3.7 gives an example of such a situation. Item **BZ** should be set to a value of 0.6 to 1.0 metres (2' to 3' 4").

When measuring the roof of a (internal) floating roof tank, the mechanism of searching for a smaller peak in front of a larger peak in the bottom zone is disabled. By setting the third element in item  $4S$  ( $2^{nd}$  level calculation decision switch) to 'R' you can declare the floating roof application.

Reflections beyond the bottom zone are ignored for level detection. The bottom zone threshold can be set with item **ZB**.

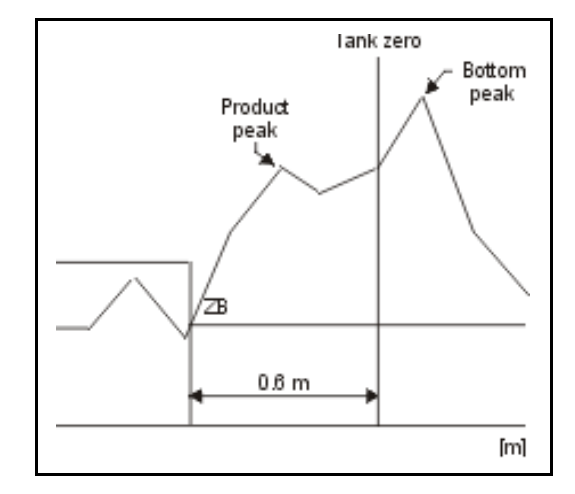

Changing the settings for the zones and thresholds should be done, on the basis of information from a reflection diagram.

It should be common practice at installation of the 971 SmartRadar LTi gauge to make a reflection diagram and, if necessary, adjust the zones and threshold settings.

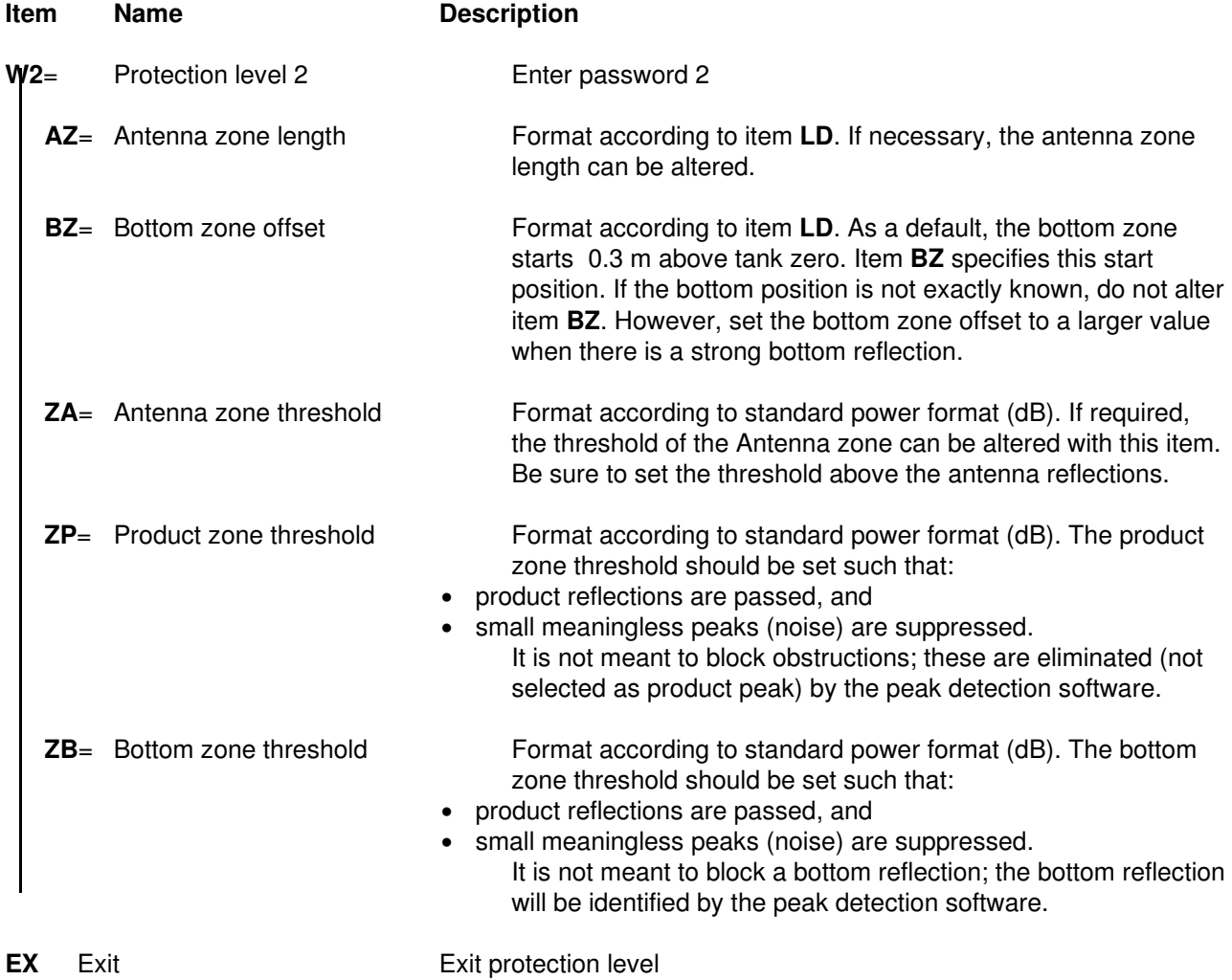

The peak detection software keeps a list of maximum 15 detected peaks above the threshold zones, from which one of them is the product peak. The number of detected peaks and their position and strength can be requested by the data items: **5C**, **5D** and **5E**.

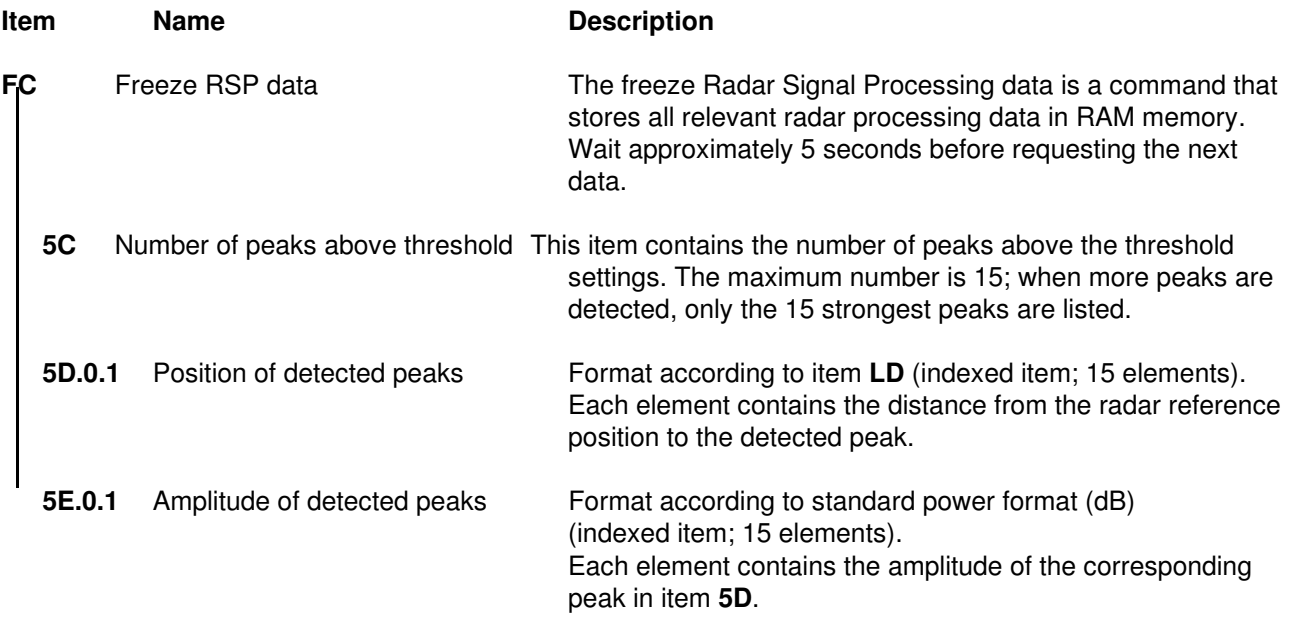

When obstructions are expected and there cannot be made a reflection diagram, these items are very helpful to select the obstruction zones. However, the best results can be obtained from the information of a reflection diagram.

#### **Obstruction reflections**

Objects that are in the microwave path will cause reflections. All reflections from objects other than the product surface are called: 'obstruction reflections'.

#### **Note:**

In the reflection diagram you will probably also see second order reflection peaks, found at double distance.

Obstruction reflections can be caused by heating coils, welding seams from tank shell or stilling well, etc. Special examples of obstruction reflections are the antenna reflection and the bottom reflection.

Obstruction reflections can influence the level measurement:

- When an obstruction reflection is detected above the zone threshold, it becomes a candidate for the selection of the level peak. This is not a problem, as the peak detection software can handle this.
- When the product peak approaches an obstruction peak, the two peaks will influence the calculation of their positions. The influence starts when the peaks are 0.4 m (16") apart. The obstruction reduces the accuracy of the calculated level position. In many cases this is a one-side phenomenon, where the obstruction reflection disappears as the product submerges the reflecting object.
- The AdvancedDSP level calculation is less sensitive for the presence of an obstruction reflection. But the inaccuracy of the normally calculated level position may cause a jump of the AdvancedDSP level of 15 mm  $\binom{19}{32}$ . These jumps can be prevented by declaring an obstruction zone around the position of the obstruction peak.

The SmartRadar LTi software provides for setting of obstruction zones and obstruction threshold for each zone. This can be used to prevent obstruction reflections from appearing in the list of detected peaks. From the list of detected peaks the product level peak is selected. As explained above, the peak detection software can cope with the presence of obstruction reflections without the obstruction zone settings. However, it is advised to define obstruction area's around obstruction peaks when the AdvancedDSP level calculation is used. It is then not required to set obstruction thresholds; only the zone definition is required.

Figure 3.8 shows a Reflection Diagram in which an obstruction is found at approximately 8 m level (6.25 m ullage). The product reflection is found at approximately 3.8 m level (10.44 m ullage).

In this example, the following settings should be selected:

Obstruction zone start at 5.85 m **ullage** (at least 0.4 m before the obstruction reflection). Obstruction zone end at 6.65 m **ullage** (at least 0.4 m after the obstruction reflection). Obstruction zone threshold at 5 dB.

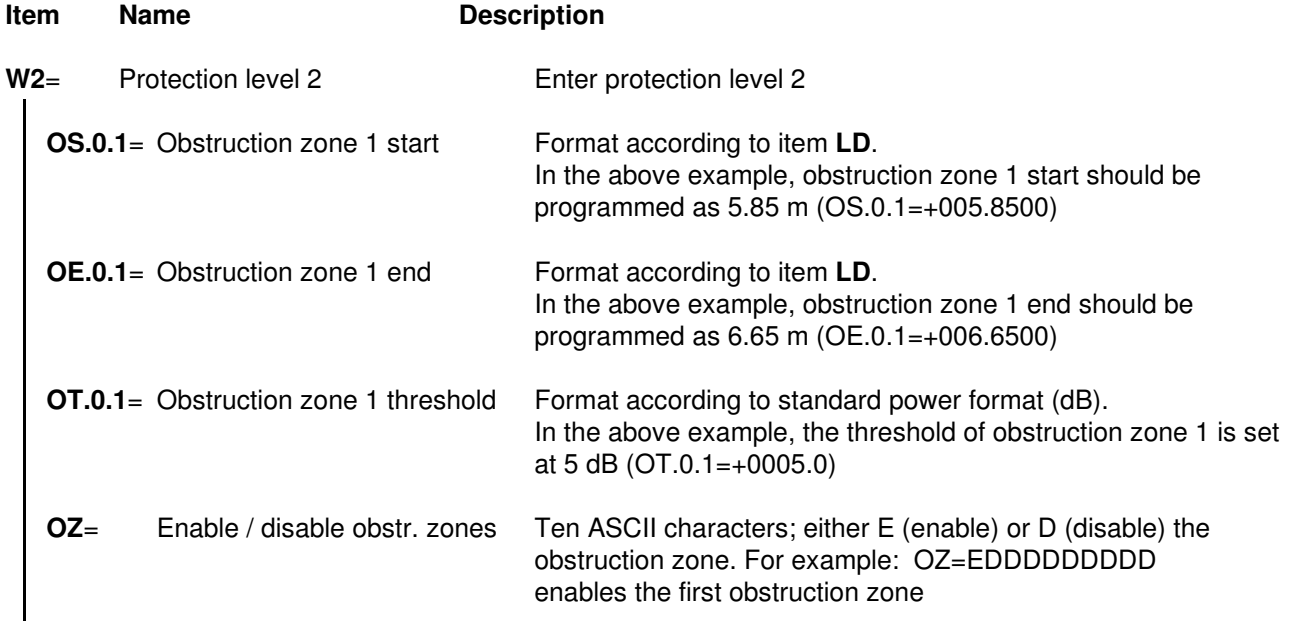

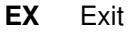

**EX** Exit **EXIT EXIT EXIT EXIT EXIT EXIT EXIT EXIT** 

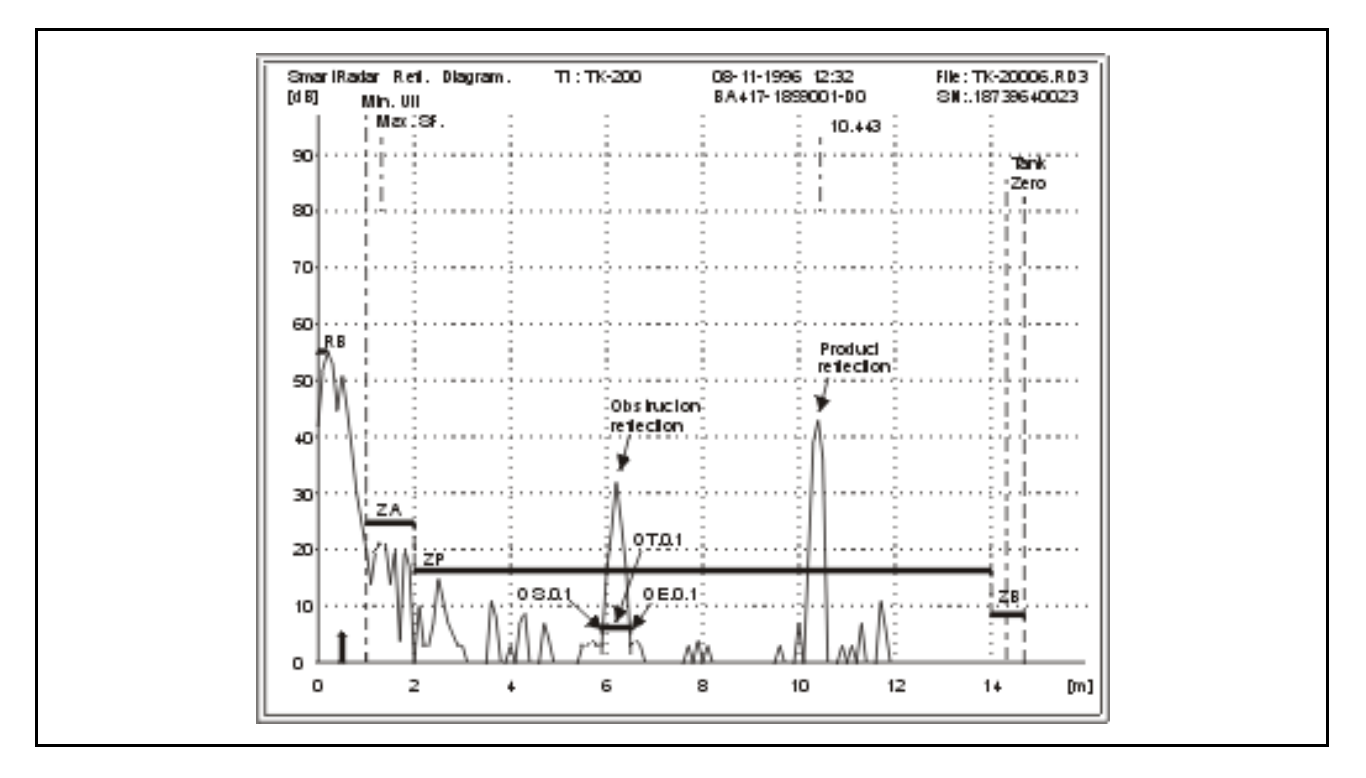

It is advised to use obstruction area's for recognizable obstruction peaks that stay below the zone threshold (for instance: welding seams from the tank shell or stilling well, or roof truss). Obstructions from welding seams can be recognized as they appear at regular intervals. Refer to figure 3.9.

Select the peaks in the reflection diagram, which are known to be caused by an obstruction. Mark the obstructions with an obstruction zone. The length of the obstruction zone should be at least 0.8 m. As the bottom reflection and the antenna reflection belong to the obstructions, it is advised to define obstruction zones in front of the antenna position and the bottom position.

For the AdvancedDSP level calculation, the obstruction threshold should be set below the product threshold (e.g. at 5 dB).

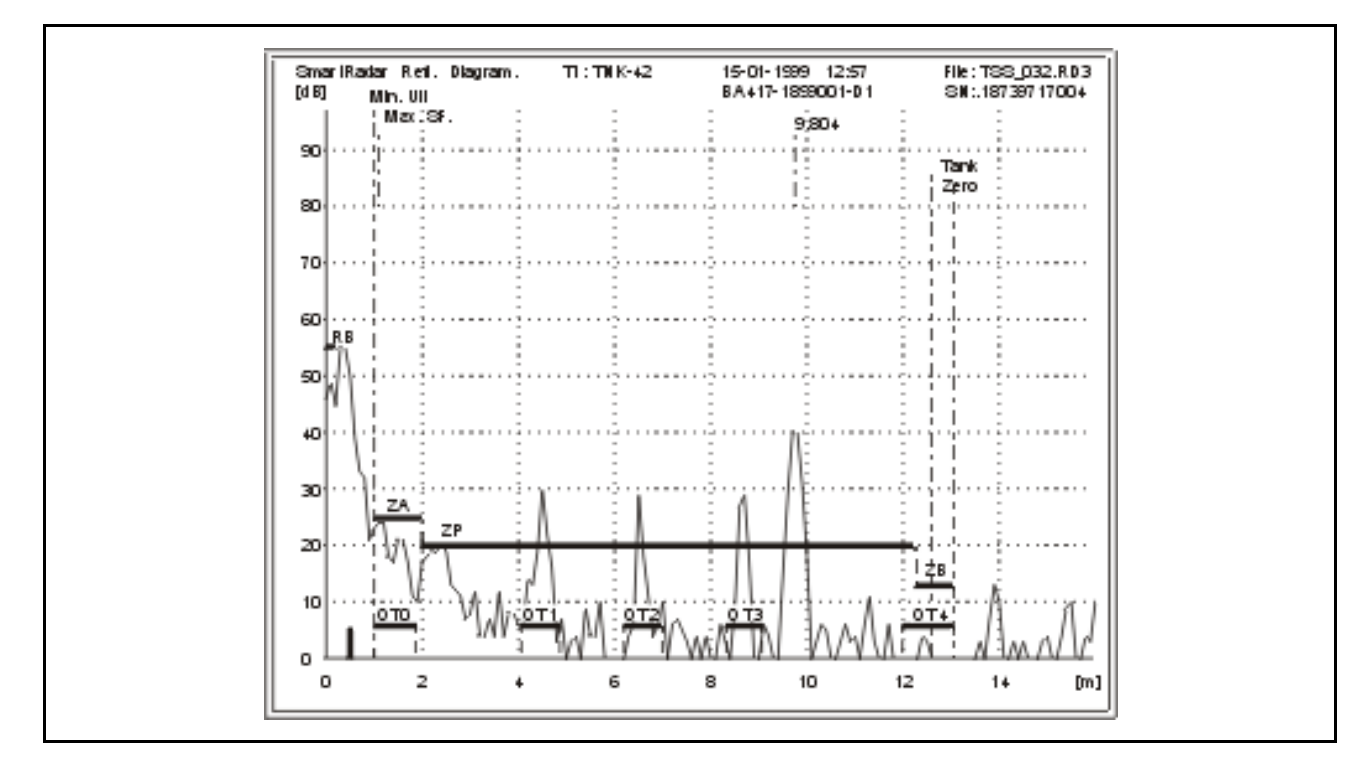

The reflection diagram in figure 3.9 shows three obstructions at equal distances. It can therefore be assumed that there is a fourth obstruction (at approximately 11 metres ullage), though not visible in this diagram because it is submerged. For a clear overview of all obstructions, it is recommended to make a reflection diagram when the tank is empty.

## **3.4.5 Alarm settings**

Refer to figure 3.10. High level alarm (**HA**) and low level alarm (**LA**) conditions are transmitted to the host via the communication lines.

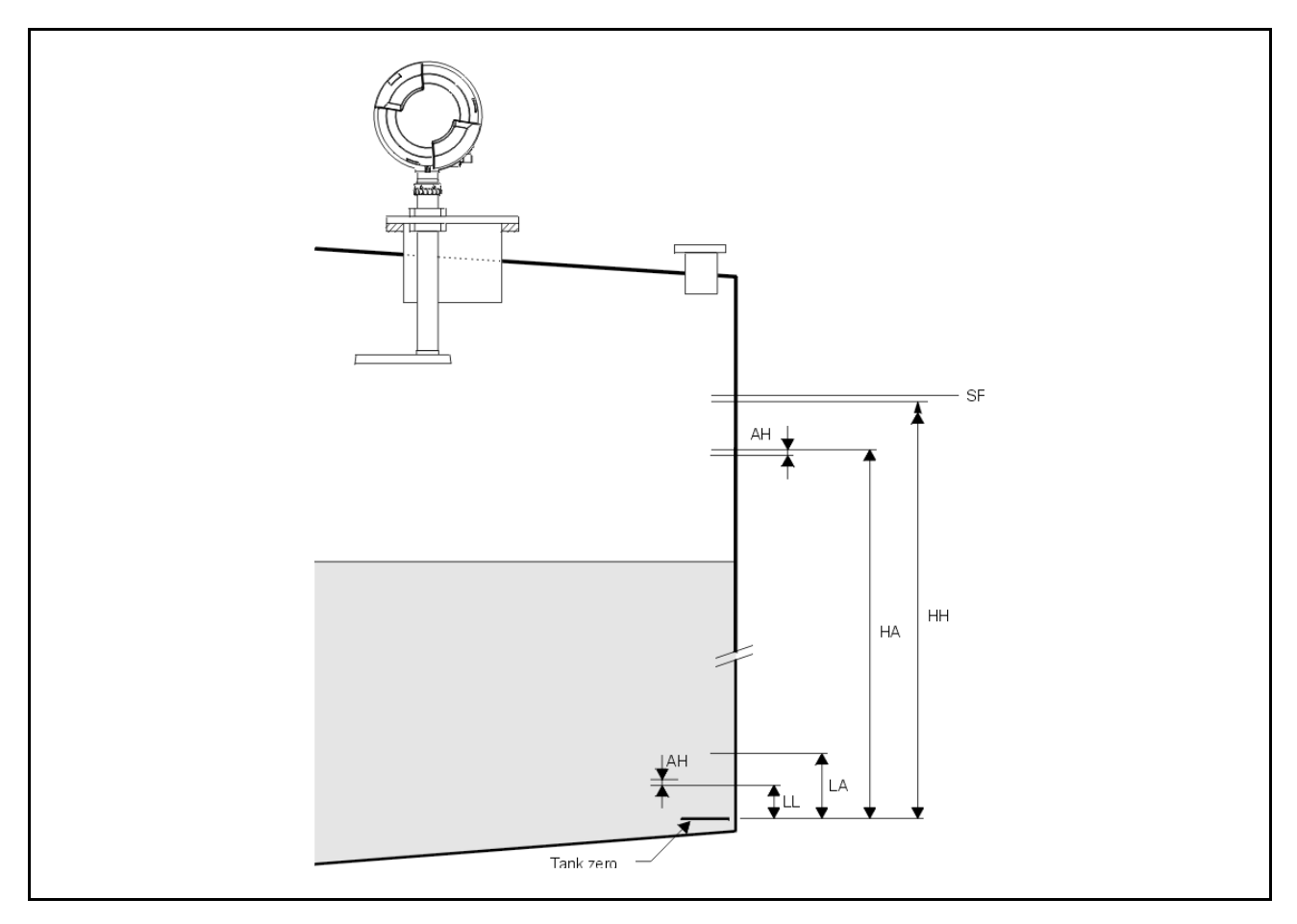

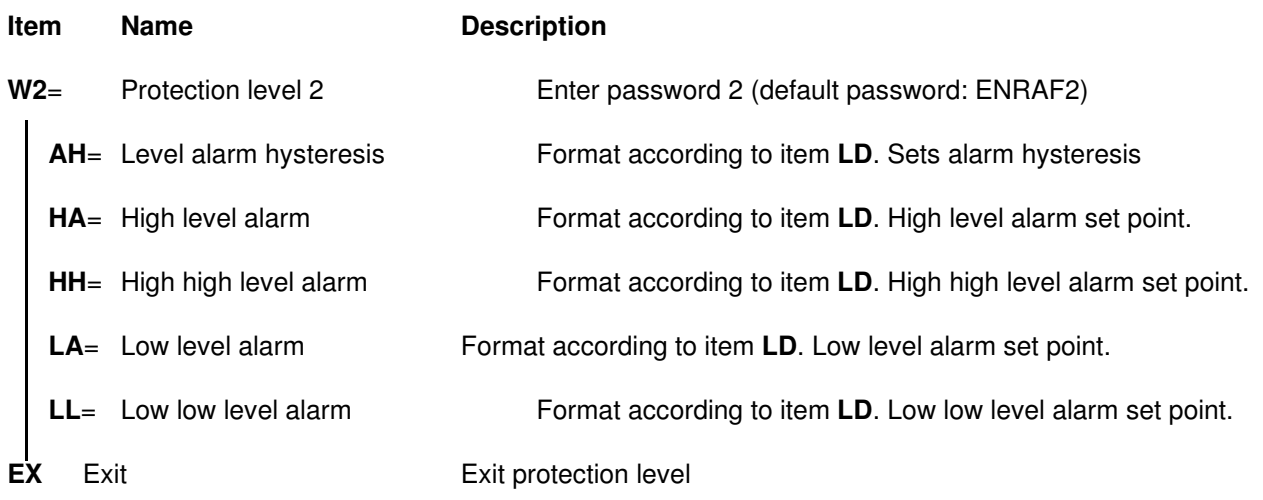

## **3.4.6 Ullage readout**

The two items described in this section need only be programmed, when ullage readout is required. Refer to figure 3.11.

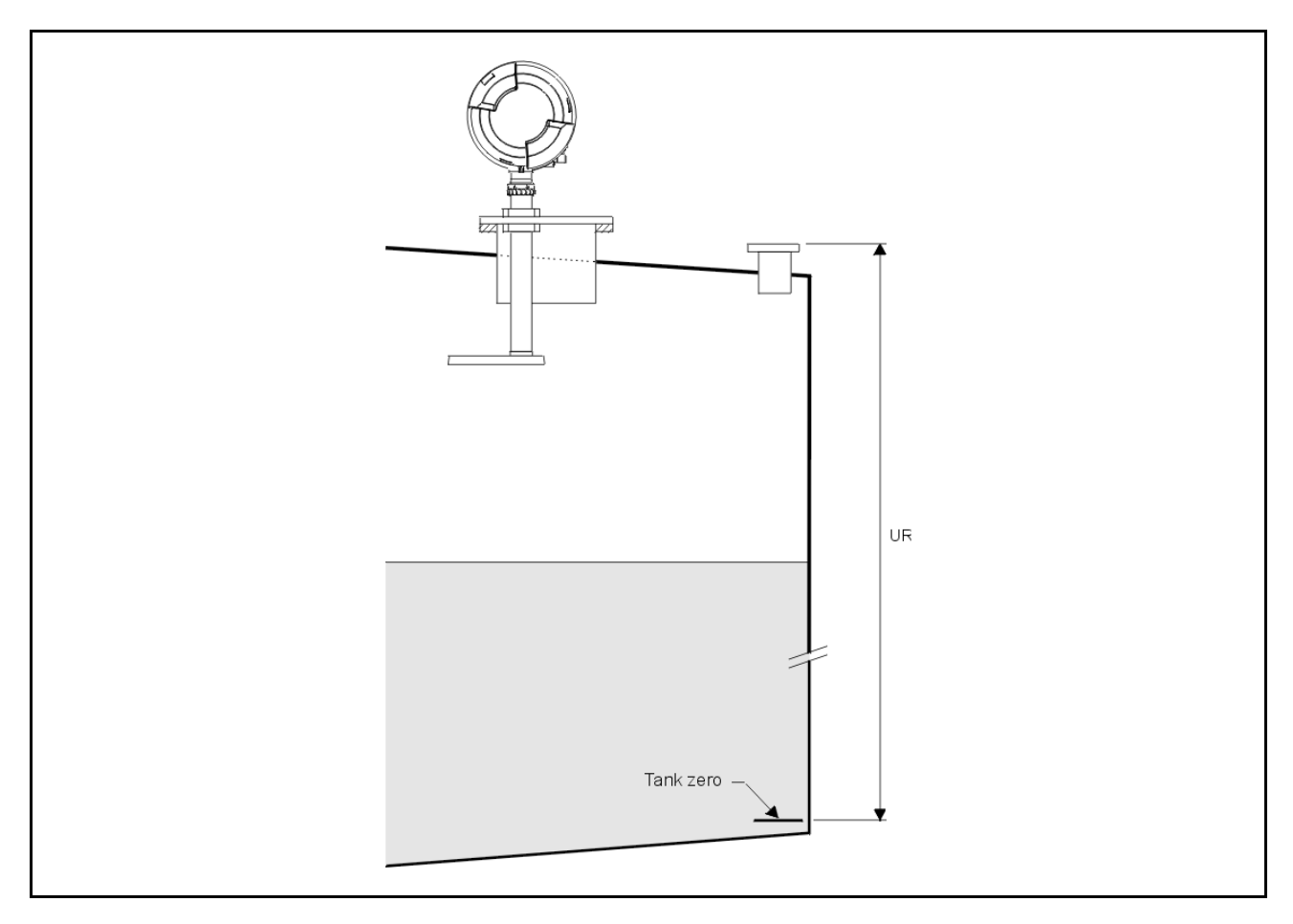

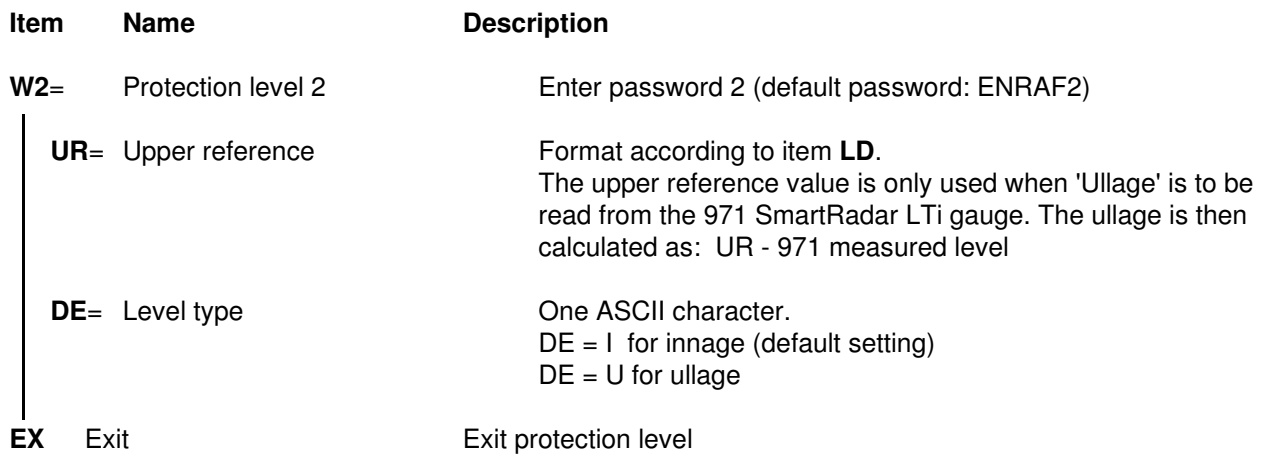

## **3.4.7 Password protection**

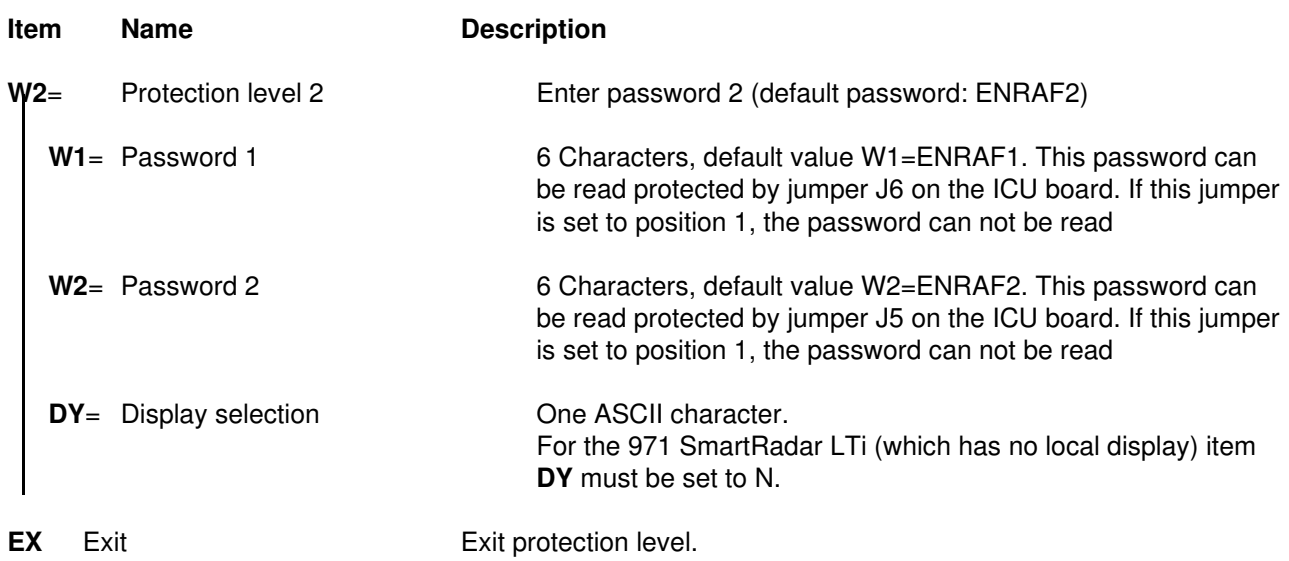

## **3.4.8 Detection algorithm and special settings**

Presentation of the measured level is the result of a two stage process:

- stage 1: detection
- $\bullet$  stage 2: acceptance

#### **Detection**

The detection operates on the last radar signal captured. First peaks are detected that are above the thresholds (items **ZA**, **ZB** and **ZP**). When there are peaks found, the level peak is selected from the list of detected peaks (items **5D** and **5E**).

Special fuzzy logic is built in, to select the level peak from the set of detected peaks. It is important to know that the fuzzy logic makes use of pattern recognition. Especially at very high levels it looks for patterns with second or third order echo's. In free-space applications such echo's result from reflections against the roof of the tank. Knowledge about he position of the roof is therefore important. Therefore, the distance from the nozzle to the roof must be declared in item **OR**.

#### **Acceptance**

Acceptance operates around an authorised gauge level value and the 'low product delay counter' value. The low product delay counter value can be set with item **FI** (default value: 99; maximum value: 99). When an authorised gauge level is present, the value is used as the acceptance criterium for the level peaks presented by the detection stage.

Successful acceptance of the latest level peak is used to update the authorised gauge level value. Consecutive rejection of level peaks and / or absence of level peaks over a number of measurements equal to the number in the low product delay counter, will result in discarding the authorised gauge level value. When the value is discarded, the last valid value is available as level value over a period of 30 seconds.

When there is no authorised gauge level value, the level peaks presented by the detection stage are used to built up the evidence needed to arrive at a new authorised gauge level value. A level must be present, at least intermittent, over a number of measurements equal to the low product delay counter, before it can become authorised.

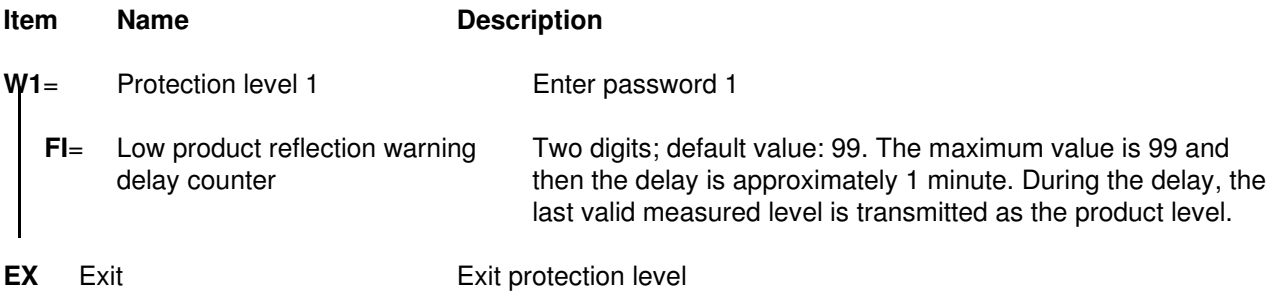

#### **Reduced accuracy**

Obstructions in the tank may produce reflections. When the level reflection is in the neighbourhood of an obstruction reflection the accuracy of the obtained level reading is reduced. The software provides for entering data to describe obstruction zones. See items **OS**, **OE**, **OT** and **OZ**. This can be used to detect that the level reflection is in an obstruction zone. When in addition level calculation decision switch item **4V** position 2 is set to 'O', a reduced accuracy warning will be set if the level reflection is in an obstruction zone.

When the level is in the bottom zone, a bottom reflection may reduce the accuracy of the level reading. When the level calculation decision switch item **4V** position 1 is set to 'B' , a reduced accuracy warning will be produced if the level is in the bottom zone.

#### **Peak selection with roof reflector**

With light products it is possible to have a reflection from the tank bottom, specially at lower level through the product. Therefore, there is a routine that in the bottom zone is searched for a smaller peak in front of the highest peak, which is caused by the bottom.

However, when a roof reflector is used it is impossible to look through the product. That information is given in item **4S**, third position.

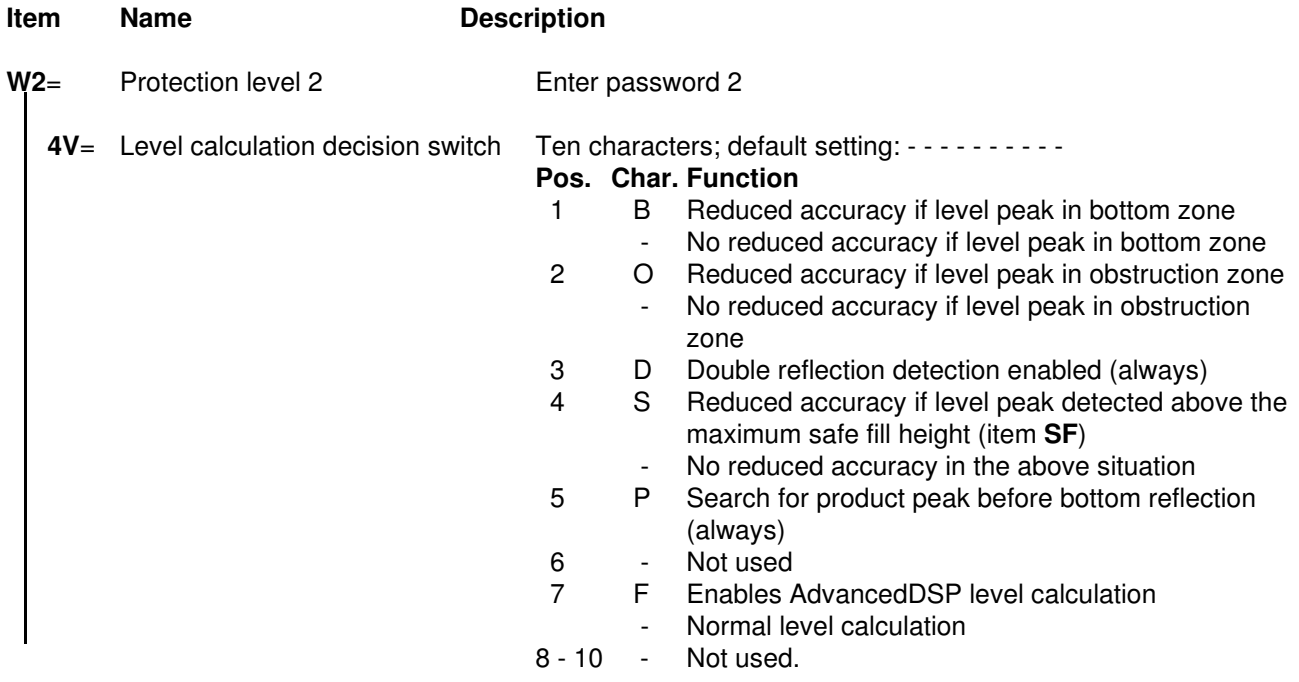

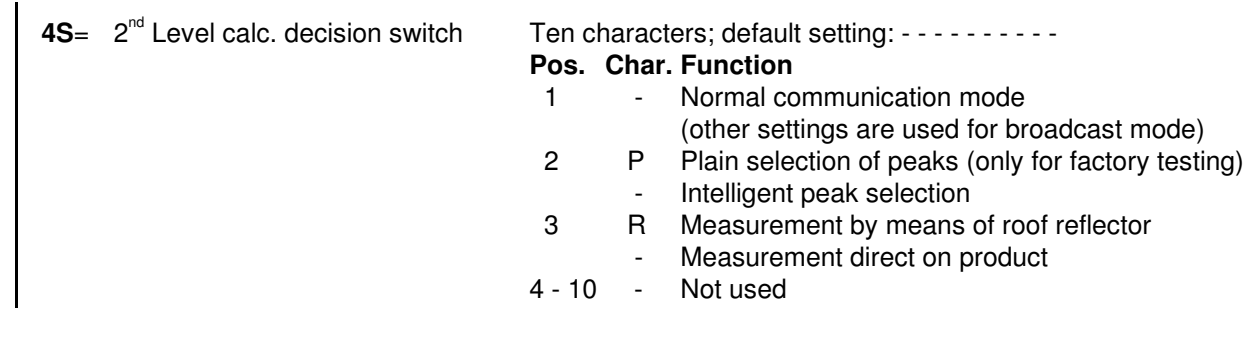

**EX** Exit Exit protection level.

#### **Possibility of peak selection dilemma after gauge startup**

It is theoretically possible after a gauge startup, that two peaks are detected of which the second peak is at a double distance with respect to the first peak. The second peak might be a second order echo, in which case the first peak is the level peak. But it is also possible that the first peak is from an obstruction, whilst the second peak is the level peak.

In that case the first peak is used to present the level, with error code 07014 and level reading '999999999'.

In the course of the time it may become apparent which is the level peak when there is a level change. When this happens the error is removed and the correct level is presented.

When however the level in the tank does not change, it may take a long time for the situation with error 07014 to persist. That is why the operator can interfere.

With item **4W** the operator selects the first peak as level peak; with item **4X** the operator selects the second peak as level peak. In both cases the error 07014 is removed and turned into a warning 07014.

With these commands the operator can inspect the two level values involved in the dilemma and choose the level value that he judges is the product level.

In addition the operator can cancel the level selection with item **4Y**. This will restore the level failure situation with level reading '999999999' and error code 07014.

In the course of time, when there has been a sufficient level change, the start-up dilemma will be resolved. From that moment on error 07014 or warning 07014 will disappear, the level will be presented and the commands **4W**, **4X** and **4Y** will have no effect.

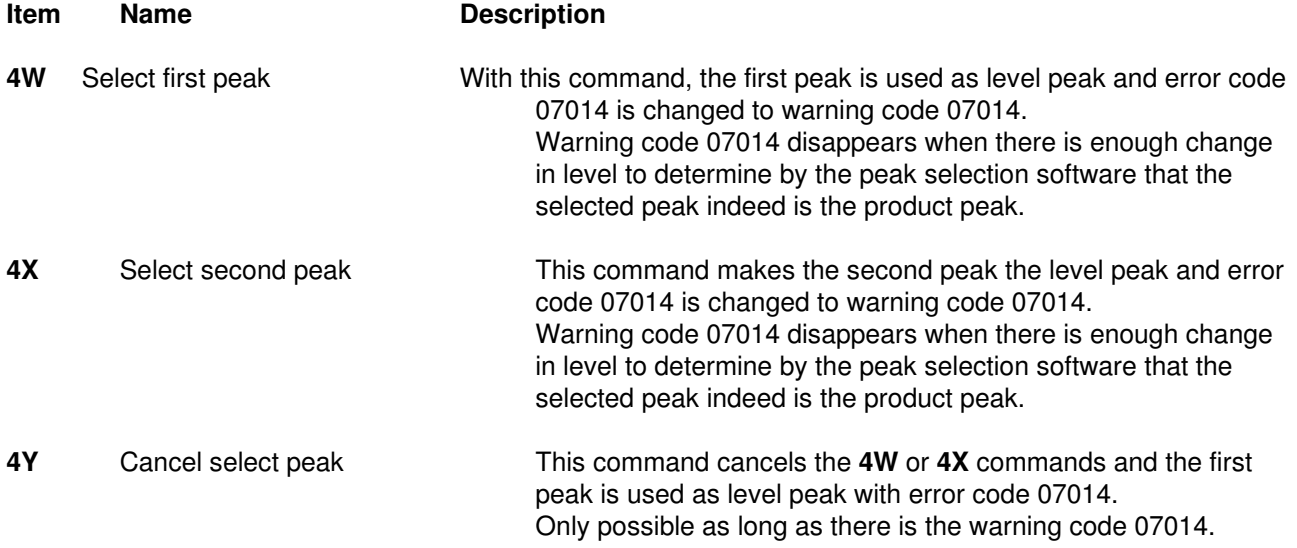

## **3.4.9 Additional adjustment with measurement on stilling well**

The propagation speed of the microwave, and hence the level measurement, depends on the inner diameter of the stilling well. The smaller the diameter, the lower the propagation speed, resulting in a larger measured radar ullage.

Item **BD** holds the inner diameter of the stilling well. When the real value of the inner diameter differs from the setting in item **BD**, the SmartRadar has a 'gain' error in the level measurement.

It is therefore recommended to check the level reading of the SmartRadar LTi with some manual dips at different static levels over the full operating range.

#### **Note:**

After commissioning, the AdvancedDSP routines require one complete passage through the full operating level range, before the optimum accurate level reading is obtained.

A level gain error, when present, can be corrected in two ways:

- ullage correction table
- adjustment of item **BD**

For the correction via the ullage correction table, refer to the description of items **CW**, **CL** and **CS**.

$$
BD_{new} = \frac{0.036568}{\sqrt{1 - \varepsilon_{scale}^2 \times \left(1 - \frac{0.0013372}{BD_{orig}^2}\right)}}
$$

The correct value for the stilling well diameter can be calculated with the following equation: where:

BD<sub>new</sub> : recalculated stilling well diameter [m]

 $BD_{\text{orig}}$  : original stilling well diameter [m]

 $\varepsilon_{\text{scale}}$ : scale error (relative gain error)

example: 10 mm gain error on 20 m range:  $\varepsilon_{\text{scale}} = 20 / (20 + 0.010) = 0.9995$ . for the sign of the scale error, refer to figure 3.12. If  $\alpha$  is positive, the scale error sign is positive; if a is negative, the scale error sign is negative.

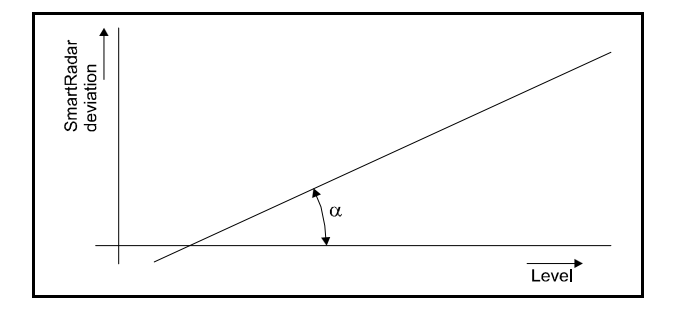

An example with an S10 antenna:

Item **BD** is programmed as 254 mm. At 19 m level, the deviation of the SmartRadar LTi level is: -2 mm; At 2 m level, the deviation of the SmartRadar LTi level is: +3 mm.

$$
BD_{new} = \frac{0.036568}{\sqrt{1 \cdot \left(\frac{17}{17 \cdot 0.005}\right)^2 \times \left(1 \cdot \frac{0.0013372}{0.254}\right)}} = 0.2576 \text{ [m]}
$$

#### **Note:**

After the new stilling well diameter is programmed, the SmartRadar LTi must be set to level with the **RL** and **AR** sequence.

Hence, the procedure to follow is:

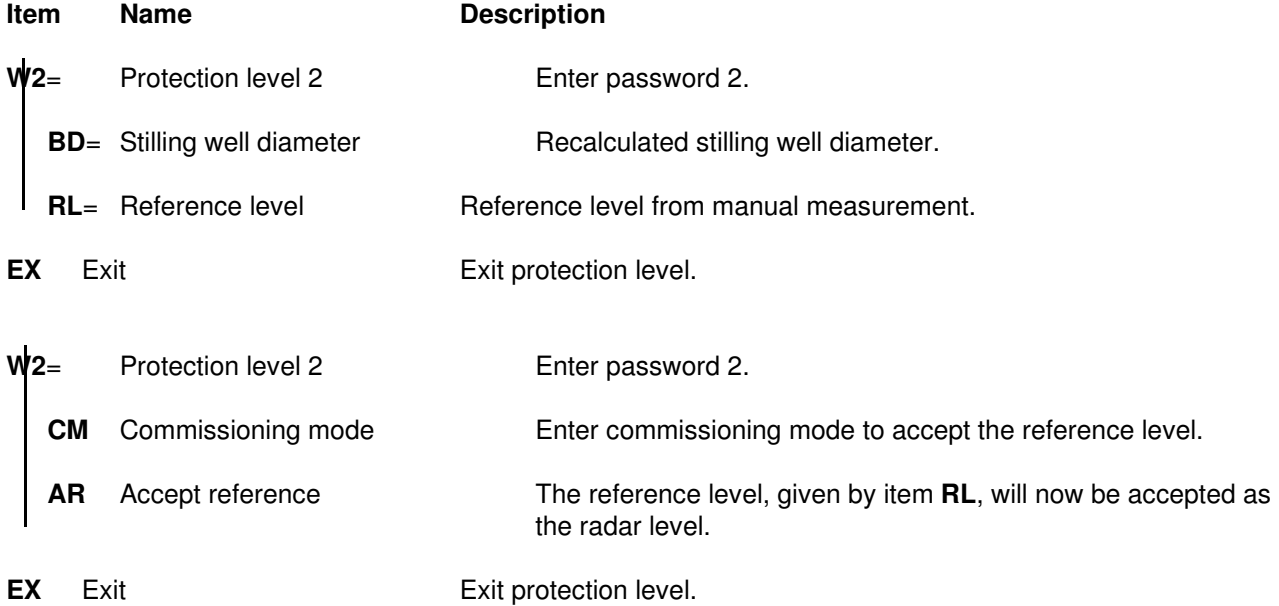

## **3.5 Data items**

The table below lists a number of data items. They contain measured data, verification data and diagnostic data.

The verification data can be used to check the peak selection result. The radar status indicates the validity of the measured data.

The diagnostic data provide low level error information about the instrument (refer to section 4.5).

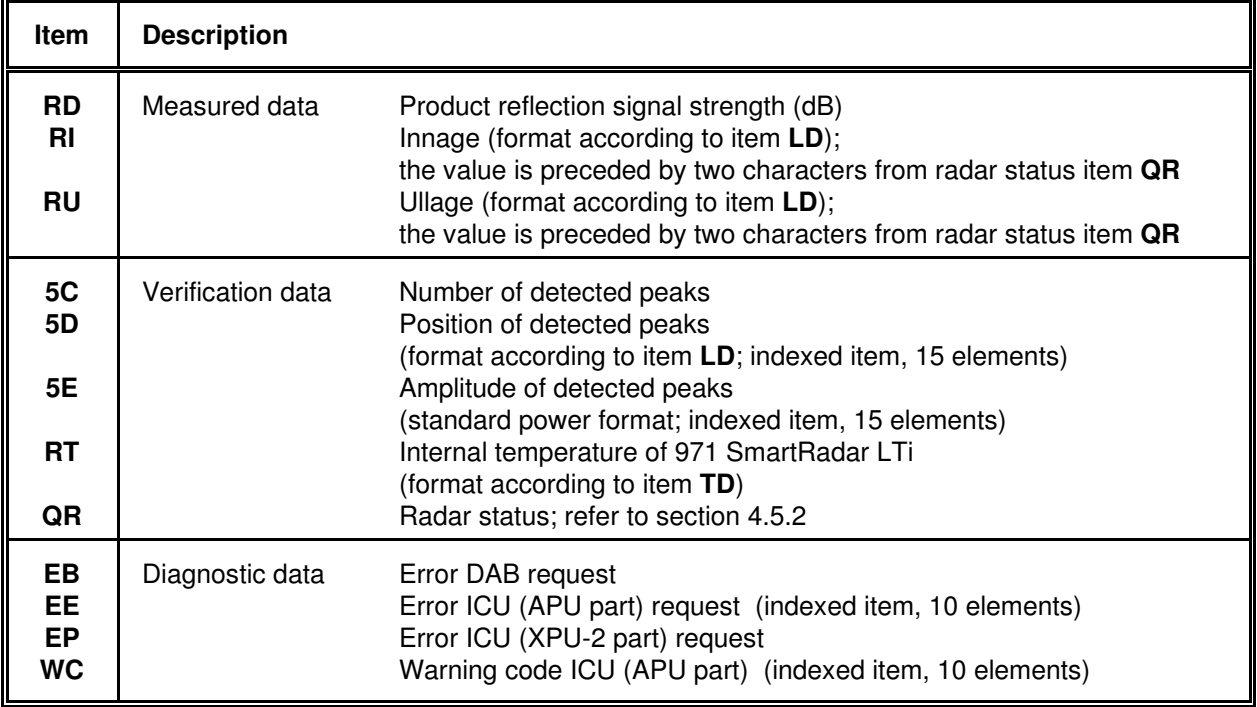

## **4 Service and troubleshooting**

The 971 SmartRadar LTi does not require preventive maintenance.

For mechanical and electrical installation details, refer to the installation guides of the Antennas and the SmartRadar LTi

Depending on the application, the Antenna may over time become too contaminated for accurate level measurement. This condition is then signalled by the built-in diagnostics of the 971 SmartRadar LTi. Then a warning code (WC: 07001) is generated. In that case, the Antenna should be cleaned.

## **4.1 SmartRadar LTi layout**

The SmartRadar LTi housing consists of two sections: the electronic compartment and the terminal compartment (refer to figure 4.1).

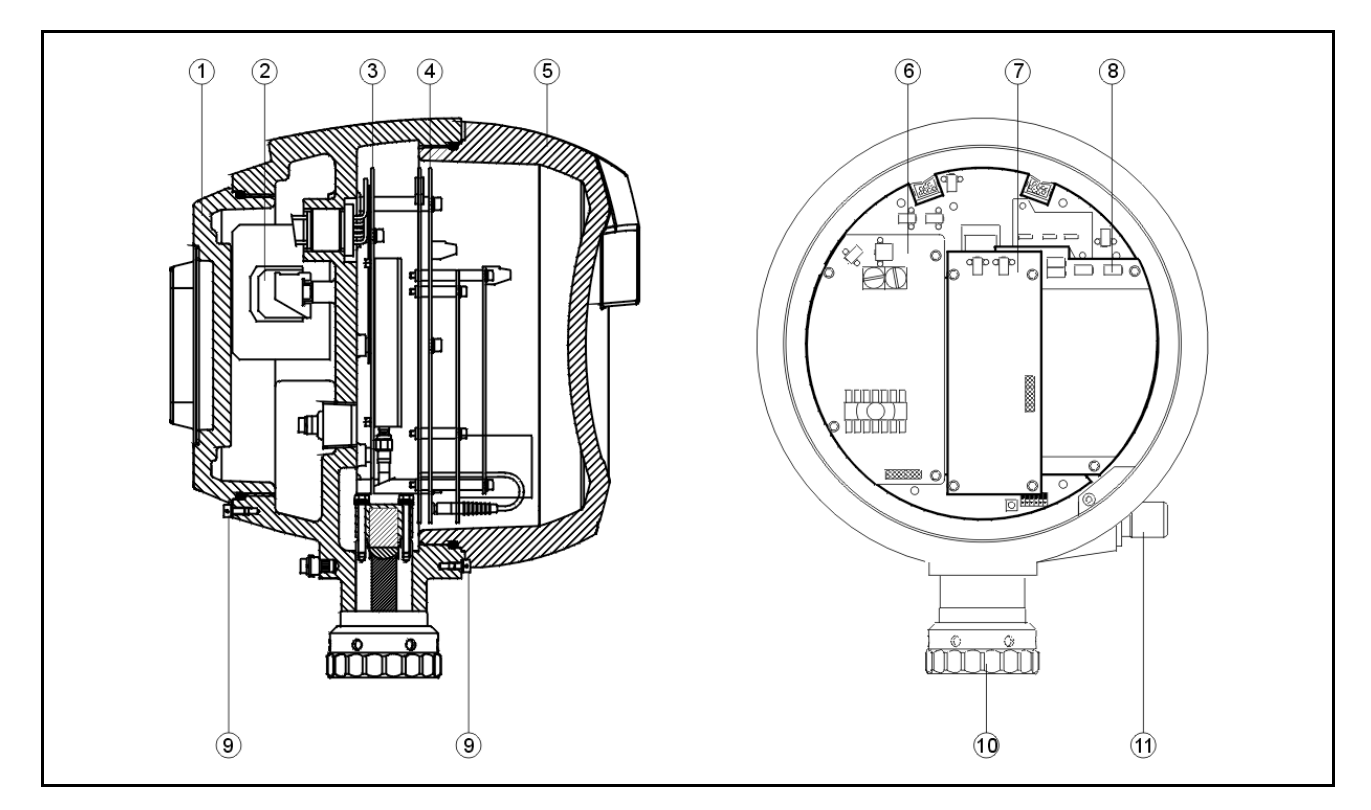

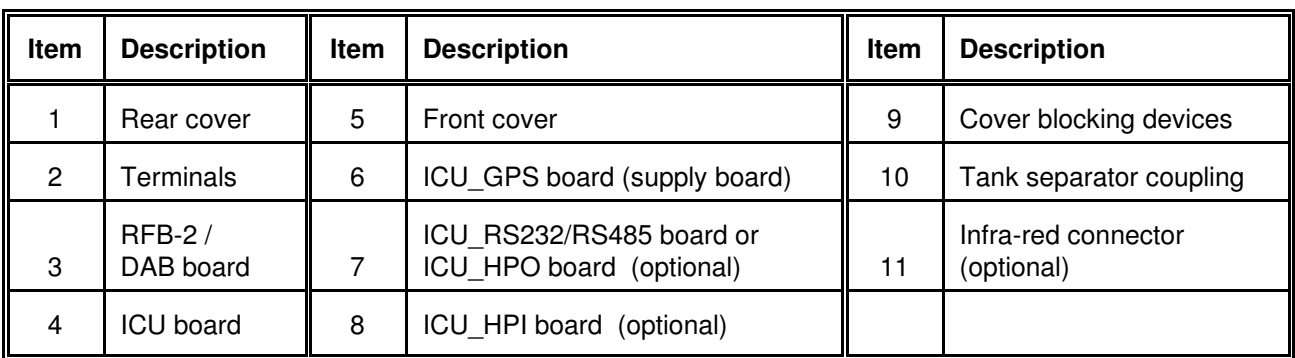

The electronic compartment can be accessed by removing (unscrewing) the front cover (5). The terminal compartment can be accessed by opening the rear cover (1).

## **4.2 The instrument covers**

The SmartRadar LTi enclosure is water proof IP67. For this purpose, the covers are fitted with O-rings. Check the O-rings before closing the instrument.

**Caution**  Do not damage the thread of the covers and 971 housing and keep the thread free of dirt. After opening, grease it lightly with anti seize grease.

When closing, never tighten the covers before the threads are properly engaged. The covers should be turned counter-clockwise until the thread "clicks" in place, then turn clockwise until the covers are fully closed.

#### **4.3 Min max diagram**

One of the features of the 971 SmartRadar LTi is that the instrument keeps track of the measured reflections. The minimum and maximum product reflection strength, measured at each Fourier interval, is stored. Whenever a larger reflection strength is measured at a specific Fourier interval, the previous value is overwritten. The same is done for the minimum reflection strength value. In this way, a reflection history is present in the instrument.

The minimum and maximum reflection strength values can be retrieved by the Enraf service tool producing a so-called "min max diagram". Figure 4.2 gives an example of a min max diagram.

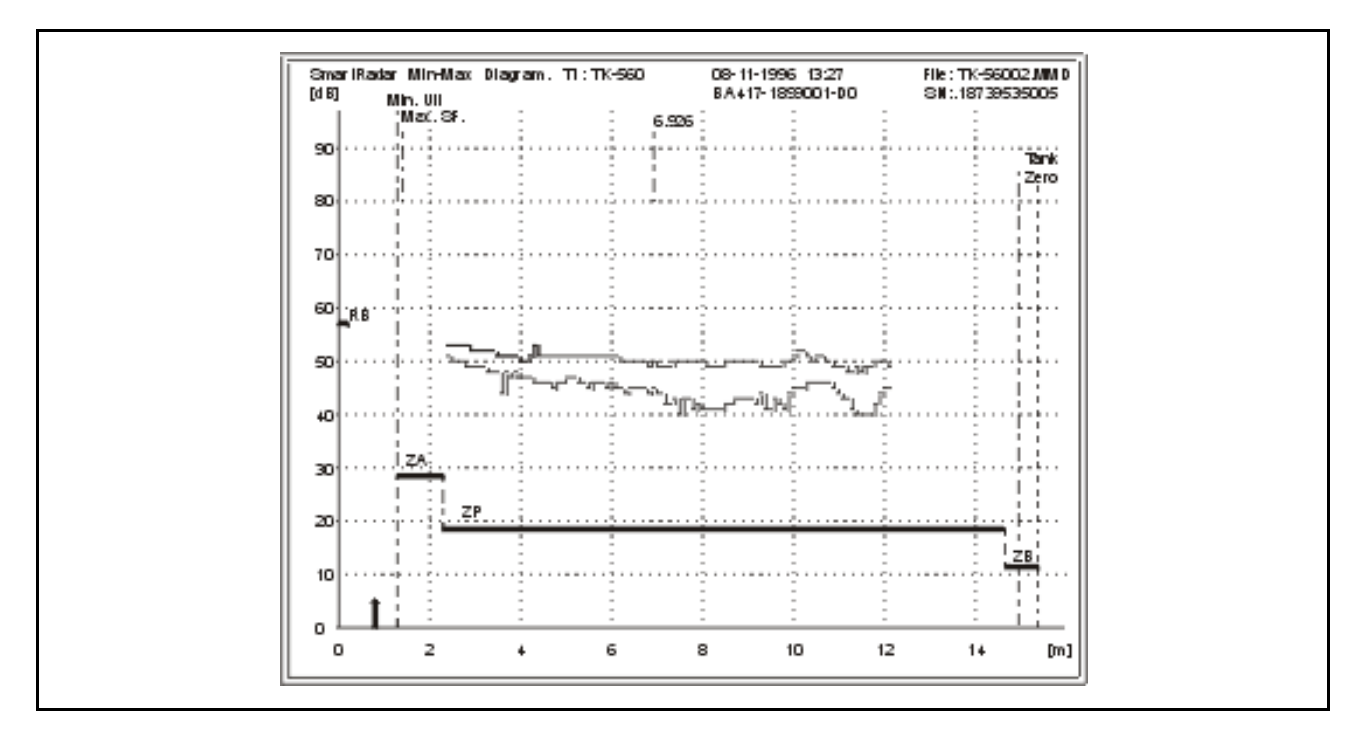

In the example above, all measured product reflections are well above the product zone threshold. However, if some of the minimum reflections where found just above or at the product zone threshold, this is a signal that the product zone threshold should be lowered (or the gain, item **5O**, should be increased).

The memory of the min max diagram can be cleared with command **CZ**.

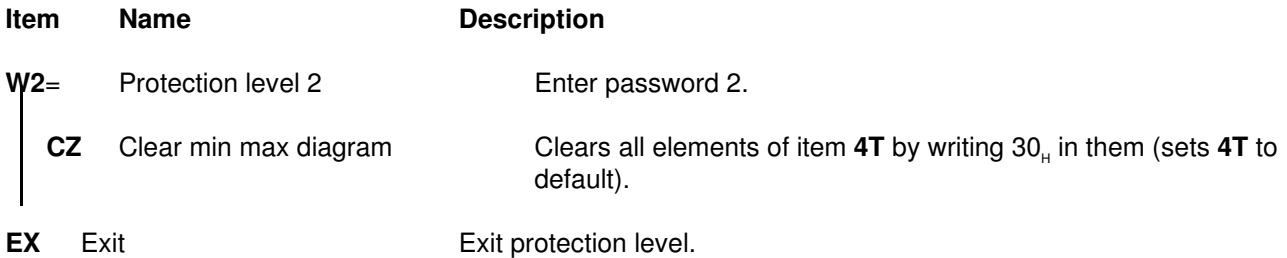

## **4.4 Alarm loop checking**

Normally, level alarms can be verified when the level reaches the low level or high level alarm set point. The level alarms and, if applicable, the hard alarm contact coupled to one of the level alarms, can be checked by a "loop check" command. This is independent of the actual level value.

The level alarm signalling can be checked in several ways:

- via the communication line to the host
- $\bullet$  via the hard alarm output contact

When enabled, the alarm test (item **AT**) can be given. The specified alarm is then toggled for one minute. Item **AT** has 8 positions; four character pairs are used to specify the desired alarm for testing: HH, HA, LA and LL. Each alarm can be tested individually, or the alarms can be tested simultaneously.

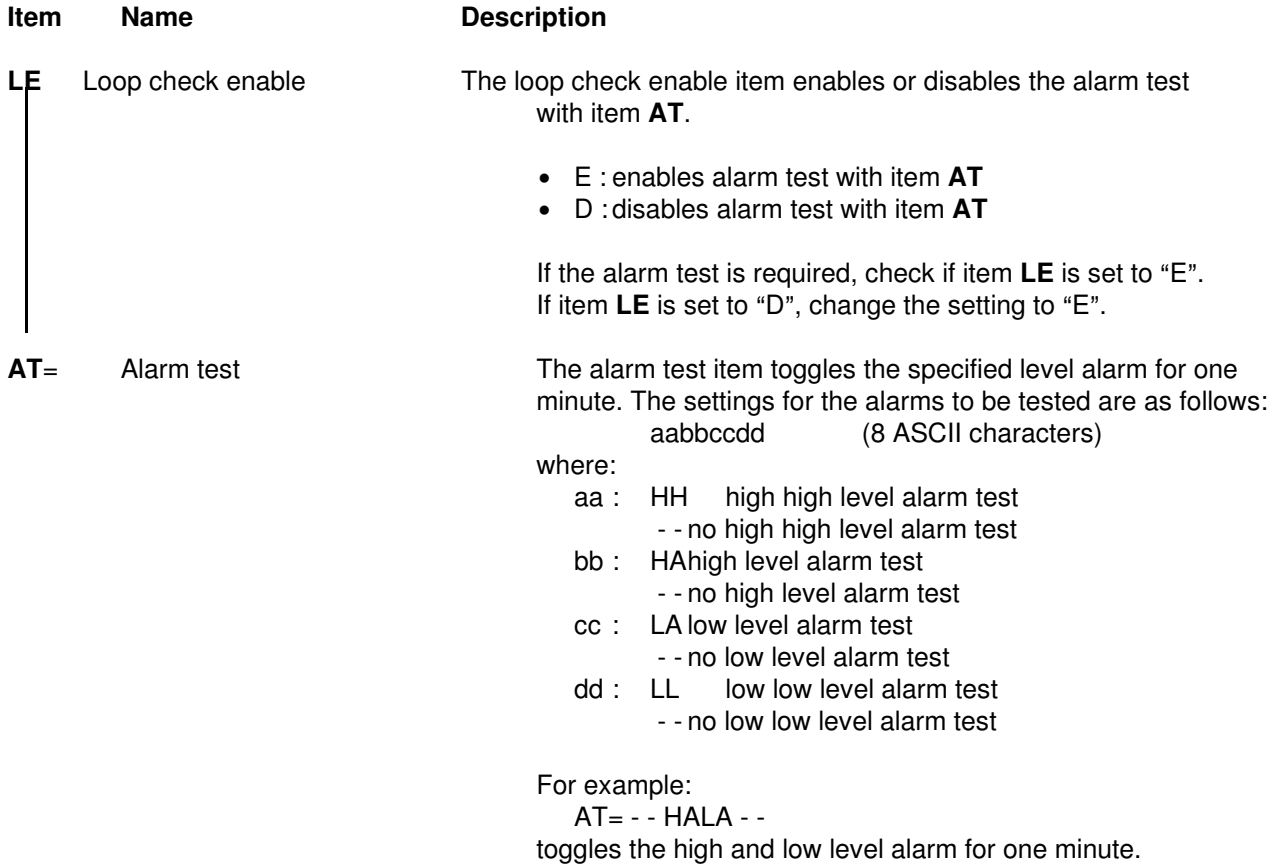

**Note:** 

When, as in the above example, a high and low alarm are toggled at the same time, the high alarm prevails over the low alarm on the communication line. It is therefore recommended to check only one alarm at the time.

## **4.5 Error codes and status information**

The 971 SmartRadar LTi is an instrument with error reporting. Detected errors can be requested by the 847 PET (optional) or by the Enraf service tool.

The following items provide the error data of the processor boards:

**EB** Error request RFB-2 / DAB board **EE** Error request ICU board (APU part) **EP** Error request ICU board (XPU-2 part) **WC** Warning code ICU board (APU part) (not a real error, but a warning that the level may not be accurate)

These items contain an error (warning) code of the last occurred error condition. The error data can be read as long as the gauge is not reset.

Besides the error data, data items from level, and optional functions such as temperature and analog level output, contain one or more status characters which also give valuable information. Most status characters are bit coded. Appendix B contains an ASCII table for conversion of a status character into bits. Bits are numbered from 0 to 7 from right to left.

An example for a bit coded status character:

a status character reads: **F**;

written out in bits (refer to Appendix B): **0100 0110**;

 $(b7=0, b6=1, b5=0, b4=0, b3=0, b2=1, b1=1, b0=0).$ 

Bit 7 is always a '0' and bit 6 is always a '1', to avoid 'control' characters. Look up the description of the particular error (e.g. **QR** in section 4.5.2) to find the description of the meanings allocated to each bit of the character. Only the bits set to '1' represent an actual status.

## **4.5.1 XPU-2 error code (item EP) of ICU board**

The XPU-2 error code is a three-digit number. When the XPU-2 detected an error about a certain item, that item follows the error code, separated by a space.

For instance: 067 LL : invalid level format in item **LL**.

Some ICU (XPU-2 part) error codes of item **EP** are listed below, with suggestions for solving the problem. For a complete overview, refer to item help in the Enraf service tool.

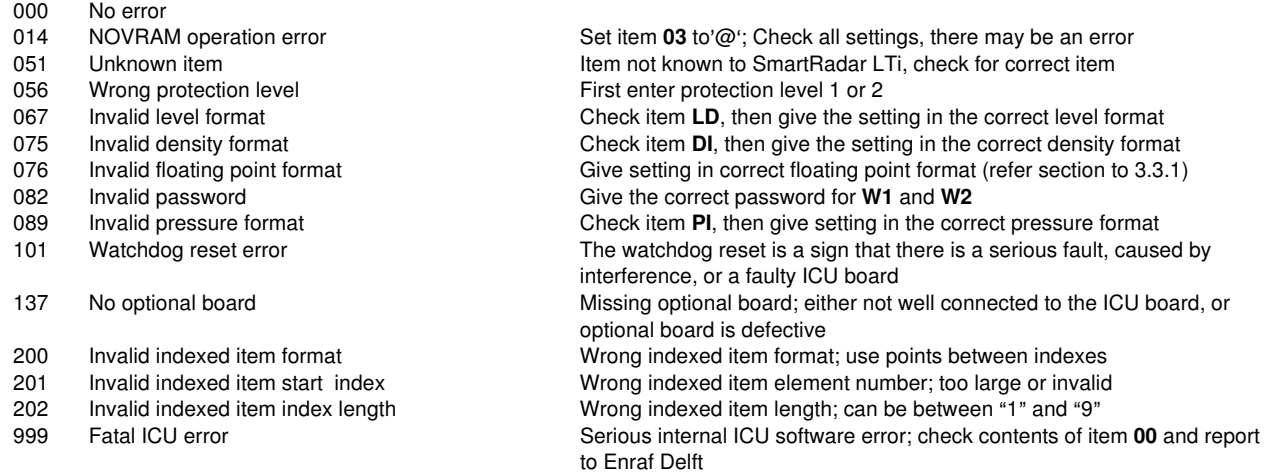

## **4.5.2 APU warning code (item WC), error code (item EE) and status request (item QR) of ICU board**

Some ICU (APU part) warning codes of item **WC** (indexed item of 10 elements) are listed below, with suggestions for solving the problem. For a complete overview, refer to item help in the Enraf service tool.

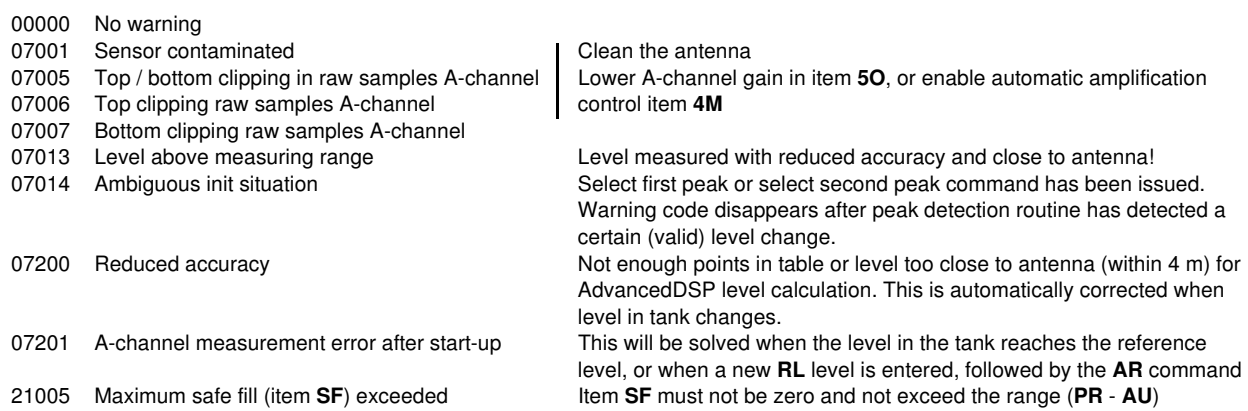

Some ICU (APU part) error codes of item **EE** (indexed item of 10 elements) are listed below, with suggestions for solving the problem. For a complete overview, refer to item help in the Enraf service tool.

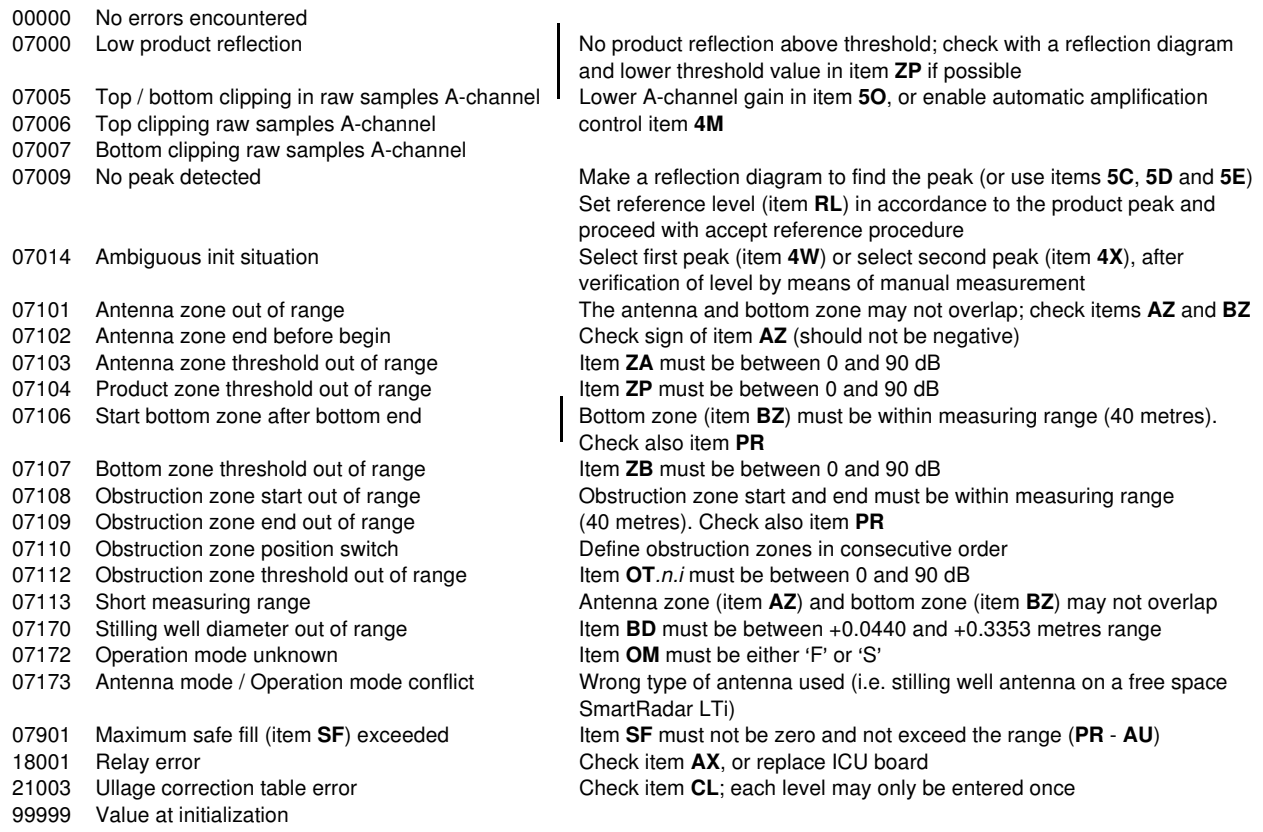

Item **QR** consists of 2 bytes (Byte 0, Byte 1) with status information of the ICU board (APU part).

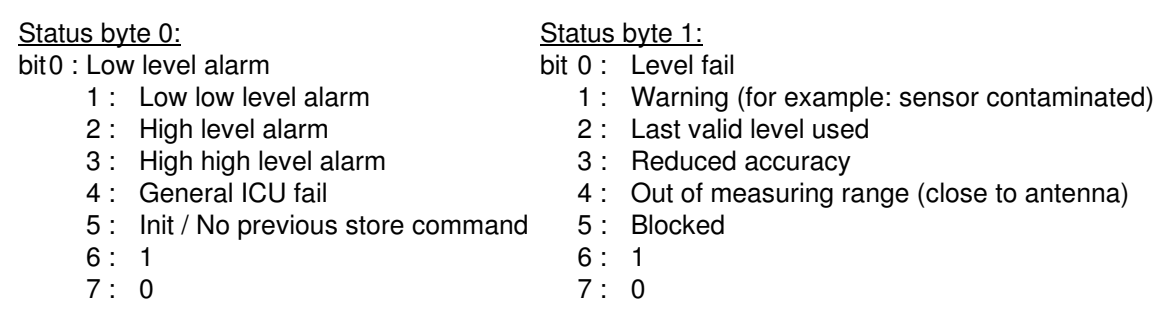

#### **4.5.3 DAB error code (item EB) and status request (item QH) of RFB-2/DAB board**

Some RFB-2/DAB error codes of item **EB** are listed below, with suggestions for solving the problem. For a complete overview, refer to item help in the Enraf service tool.

0000 No errors encountered SmartRadar LTi parameters can not be stored 0054 SmartRadar LTi calibration parameters can not be stored<br>Antenna SEEPROM is write protected 0055 Antenna SEEPROM is write protected Write protect strap is in protect position 0056 SmartRadar LTi SEEPROM is write protected 0057 SmartRadar LTi calibration SEEPROM is write

0051 Antenna parameter can not be stored SEEPROM for the antenna or the SmartRadar LTi is defective, or write<br>1953 SmartRadar LTi parameters can not be stored protect strap is in protect position

Item **QH** consists of 2 bytes (Byte 0, Byte 1) with status information of the RFB-2 / DAB board.

#### Status byte 0:

protected

- bit 0 : SEEPROM write allowed
	- 1 : SEEPROM write busy
- $2-5:0$ 
	- $6:1$
	- $7:0$

#### Status byte 1:

- bit 0 : Reduced accuracy
	- 1 : Non fatal RFB-2/DAB error
	- 2 : Fatal RFB-2/DAB error
	- 3 : EXT line level
	- 4 : Sweep ready (if externally triggered)
	- 5 : Number of ADCs (0: 1 ADC; 1: 2 ADCs)
	- $6:1$
	- 7 : 0

## **4.6 Updating software**

The 971 SmartRadar LTi is a multiple microprocessor gauge. If a new software version is installed, or an option board is added, it may be necessary to replace one or more of the program memories (EPROM) on the processor boards of the 971 SmartRadar LTi.

The actual version of the installed software can be checked with item **SV**. In case of a software update, check whether the contents of item **SV** correspond with the documentation accompanying the new software.

Because of the strict relationship between the various processor boards, it may become necessary to replace the memory of more than one processor board. Such a change may require an initialization of the NOVRAM, followed by re-programming the user parameters.

The table below gives the software versions for the different processor boards which can operate together.

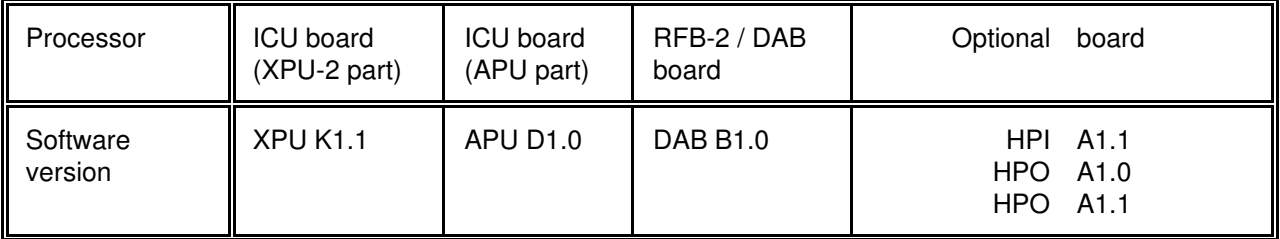

#### **Note:**

Because software updates of different processor boards may be required in the future, this table may not be up to date. For further information, contact Enraf or the local representative.

Before changing the software (EPROM's), make a log file with the Enraf service tool. In this way, the settings already given to the instrument, are saved on disk and can be re-loaded into the instrument after the software update.

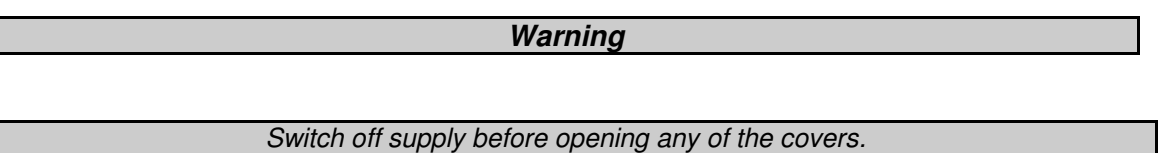

Proceed as follows:

Switch off mains supply and open cover of electronic compartment.

## **4.6.1 Replacing software (EPROM) on ICU\_HPO board**

Refer to figure 4.3 and to Appendix C.

Locate ICU HPO board (2). Remove EPROM and insert new EPROM (mind notch!).

If software on other boards needs to be changed, refer to the relevant sections in subchapter 4.6. Otherwise, refer to sections 4.6.5 and 4.6.6.

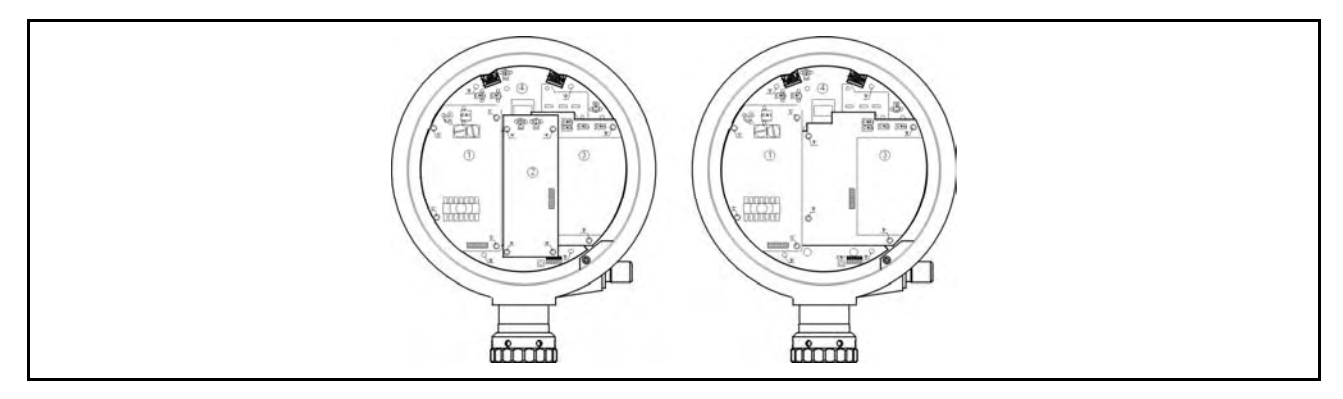

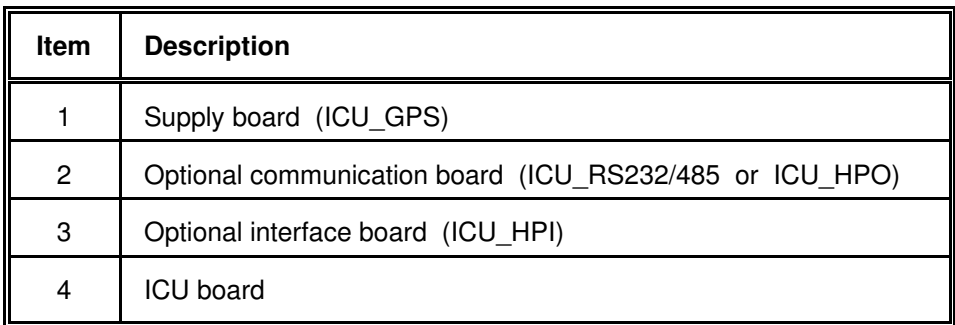

## **4.6.2 Replacing software (EPROM) on ICU\_HPI board**

Refer to figure 4.3 and to Appendix C.

When no optional communication board (ICU\_RS232/485 or ICU\_HPO) is installed; Locate ICU HPI board (3). Remove EPROM and insert new EPROM (mind notch!).

When an optional communication board (ICU\_RS232/485 or ICU\_HPO) is installed;

Loosen the 4 Allen head screws, marked "A" in figure  $4.3$  (use Allen head key 2.5 mm).

Pull optional communication board away from ICU\_HPI board so that it is released from its interconnector and move it aside.

Locate ICU HPI board (3).

Remove EPROM and insert new EPROM (mind notch!).

Put optional communication board in place (mind the interconnector!) and secure it with the 4 Allen head screws.

If software on other boards needs to be changed, refer to the relevant sections in subchapter 4.6. Otherwise, refer to sections 4.6.5 and 4.6.6.

## **4.6.3 Replacing software (EPROM**=**s) on ICU board**

Refer to figure 4.3 and to Appendix C.

#### **a) XPU-2 EPROM / NOVRAM:**

When no optional interface board (ICU\_HPI) is installed; Locate ICU board (4).

Remove EPROM and insert new EPROM (mind notch!). Remove NOVRAM and insert new NOVRAM (mind notch!).

When optional interface board (ICU\_HPI) is installed;

When optional communication board (ICU\_RS232/485 or ICU\_HPO) is installed;

Loosen the 4 Allen head screws, marked "A" in figure 4.3 (use Allen head key 2.5 mm). Pull optional communication board away from ICU\_HPI board so that it is released from its interconnector and move it aside.

Loosen the 4 Allen head screws, marked "B" in figure  $4.3$  (use Allen head key 2.5 mm). Pull optional interface board away from ICU board so that it is released from its interconnector and move it to above. Locate ICU board (4).

Remove XPU-2 EPROM and insert new EPROM (mind notch!).

Remove NOVRAM and insert new NOVRAM (mind notch!).

Put ICU HPI board in place (mind the interconnector!) and secure it with the 4 Allen head screws. Put optional communication board in place (mind the interconnector!) and secure it with the 4 Allen head screws.

When no optional communication board (ICU\_RS232/485 or ICU\_HPO) is installed;

Loosen the 4 Allen head screws, marked "B" in figure 4.3 (use Allen head key 2.5 mm).

Pull optional interface board away from ICU board so that it is released from its interconnector and move it to above.

Locate ICU board (4).

Remove XPU-2 EPROM and insert new EPROM (mind notch!).

Remove NOVRAM and insert new NOVRAM (mind notch!).

Put ICU HPI board in place (mind the interconnector!) and secure it with the 4 Allen head screws.

#### **b)** APU EPROM's:

Loosen the 4 Allen head screws, marked "C" in figure 4.3 (use Allen head key 2.5 mm).

Pull supply board away from ICU board so that it is released from its interconnector and move it to the right.

Locate ICU board (4).

Remove APU EPROM's and insert new APU EPROM's (APU-L and APU-H) (mind notch!).

Put ICU GPS board in place (mind the interconnector!) and secure it with the 4 Allen head screws.

If software on the RFB-2 / DAB boards needs to be changed, refer to the next section. Otherwise, refer to sections 4.6.5 and 4.6.6.

## **4.6.4 Replacing software (EPROM) on RFB-2 / DAB board**

The ICU GPS board and eventually installed optional boards can remain on the ICU board. However, all wiring connected to them must be, temporary, disconnected.

- connectors CN2 and CN4 on ICU GPS board
- connectors CN1 and CN2/3 on optional communication board
- connectors CN2, CN3, CN4 or CN5 on optional interface board
- connector CN5 on ICU board (blue wires, marked 7 and 8)
- connector CN6 on ICU board (white wires, marked  $T$ , T)
- connector CN7 or CN8 on ICU board (black wires, marked 5 and 6)

When the optional Infra-Red connector is installed, also disconnect temporary the cable to CN1 on ICU board (black cable next to XPU-2 jumpers).

Loosen the 4 Allen head screws, marked "D" in figure 4.3 (use Allen head key 3 mm). Pull ICU board with mounting plate away from RFB-2 / DAB board so that it is released from its interconnector

The RFB-2 / DAB board is now visible (refer to Appendix C).

Remove DAB EPROM and insert new DAB EPROM (mind notch!).

Put ICU board with mounting plate in place (mind the interconnector!) and secure it with the 4 Allen head screws. Insert all connectors which where disconnected.

#### **4.6.5 NOVRAM init**

Check whether jumper J4 on the ICU board is set to position "0" (refer to section 3.2). If the jumper is placed in position "1", change it temporary to position "0". Close covers and apply power.

If NOVRAM needs to be formatted, proceed as follows:

a) If Infra-Red connector is present:

Issue the command **IN** on the PET three times in sequence. After the third time the NOVRAM will be formatted and the message: "NV-data initializing" appears.

#### **Note:**

Any other command in between the three IN commands, either from the PET or the Enraf field bus, will abort the init procedure. To avoid requests from the Enraf field bus, they can be disconnected temporarily.

When the NOVRAM formatting is ready, the message: "NV-data init completed" will be shown.

- Re-enter the items: **TA** (transmission address)
	- **TI** (tank identifier)
	- **TS** (transmission speed)
	- **GT** (gauge type)

Refer to section 4.6.6 Re-load user parameters.

b) Without Infra-Red connector, hook-up Enraf service tool as described in section 3.3.

Select on the Enraf service tool the feature: send items.

Select transmission address 00, and give the command **IN** three times in sequence.

When the NOVRAM formatting is ready, the message: "NV-data init completed" will be shown in the communication window.

Program the required transmission address (item **TA**) and the required tank identifier (item **TI**). Refer to the next section Re-load user parameters.

#### **4.6.6 Re-load user parameters**

If not vet done, check whether jumper J4 on the ICU board is set to position "0" (refer to section 3.2). If the jumper is placed in position "1", change it temporary to position "0". Close covers and apply power. Proceed as follows:

Re-transmit the log file from the Enraf service tool.

Program all new settings which are required with the updated software.

Set the SmartRadar LTi to the correct level (check by means of a manual measurement) by using the **RL**, **AR** procedure (refer to chapter 3.4.3).

Make a new log file and a reflection diagram with Enraf service tool for future reference.

If jumper J4 on the ICU board was temporary set from position "1" to position "0", proceed as follows:

Switch off supply, open electronic compartment cover.

Change jumper J4 to position "1".

Close cover and apply power.

## **Appendix A Article and part numbers**

It is recommended to keep one set printed circuit boards on stock for spare. Refer to the figure on the next page.

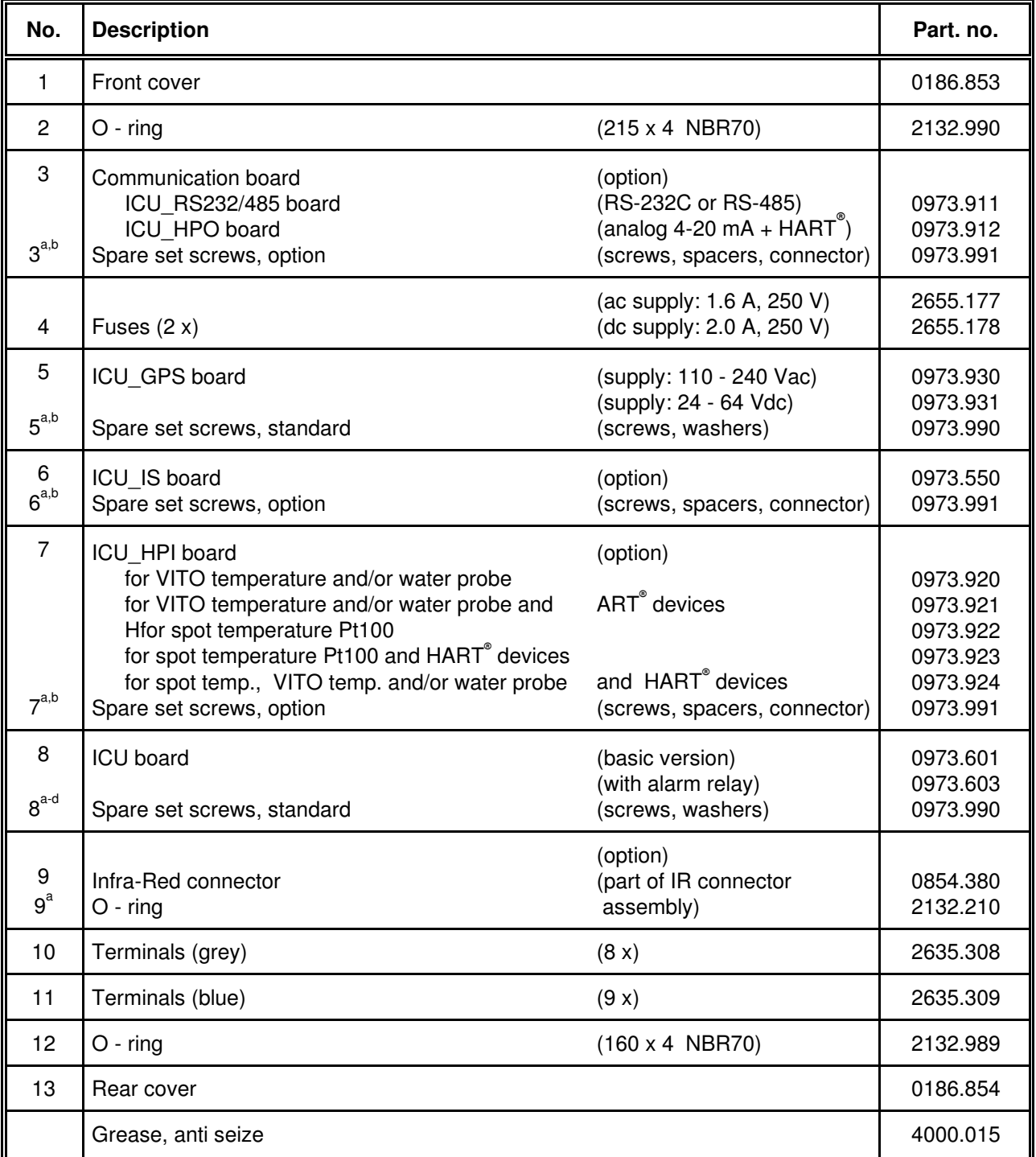

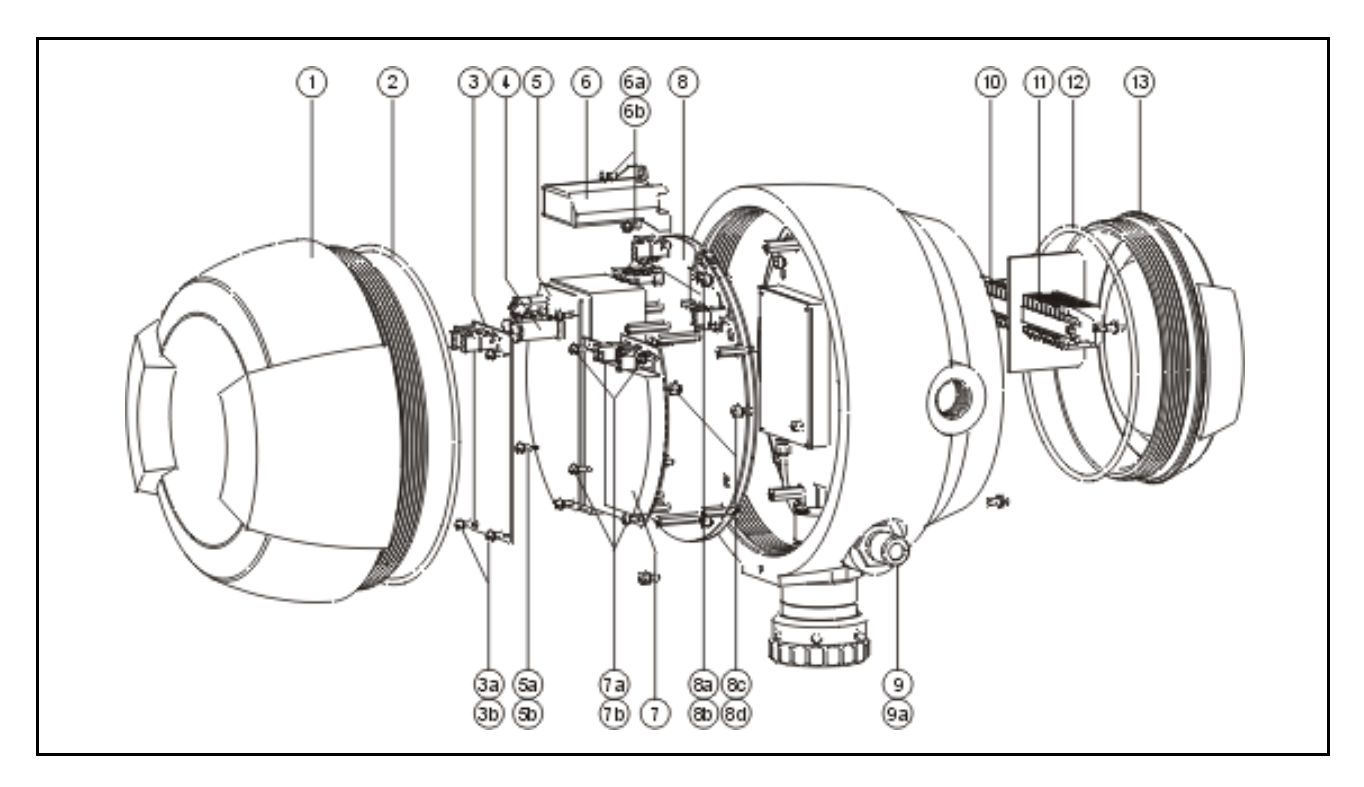

The part numbers of the EPROM's (and NOVRAM) are shown in table below. For software compatibility, refer to table in section 4.6 (page 43).

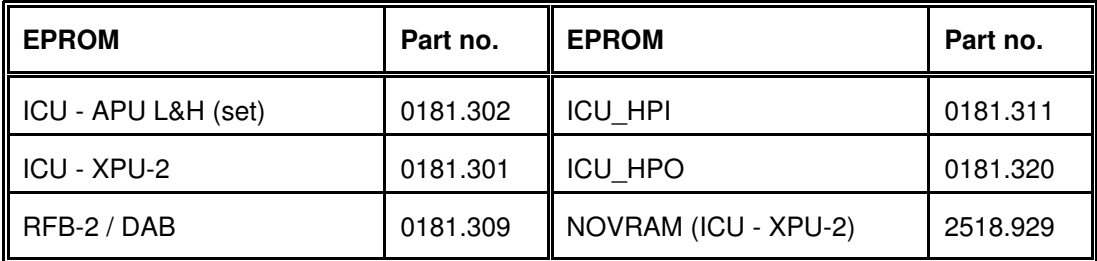

Parts in the 971 SmartRadar LTi can be easily exchanged, with the exception of the RFB-2 / DAB board. That is because of the calibration of the VCO part and the quartz microwave feed through in the SmartRadar LTi housing.

Antennas can be changed regardless the type or stem length. When the antenna is changed for another type, or for the same type but with a different stem length, the antenna calibration parameters in the DAB SEEPROM must be altered (refer to nearest Enraf office for information about these parameters). Refer to table on next page for the part numbers. Also the tank separator can be changed.

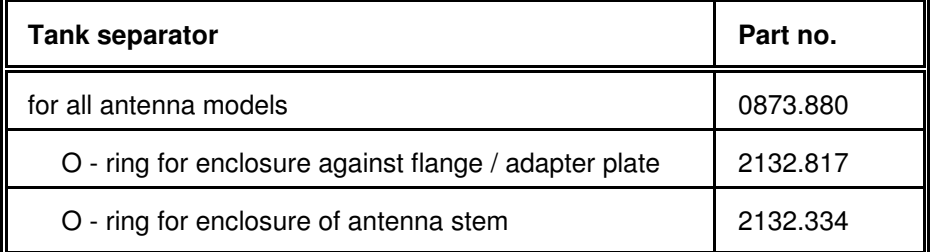

## **Antenna type part numbers**

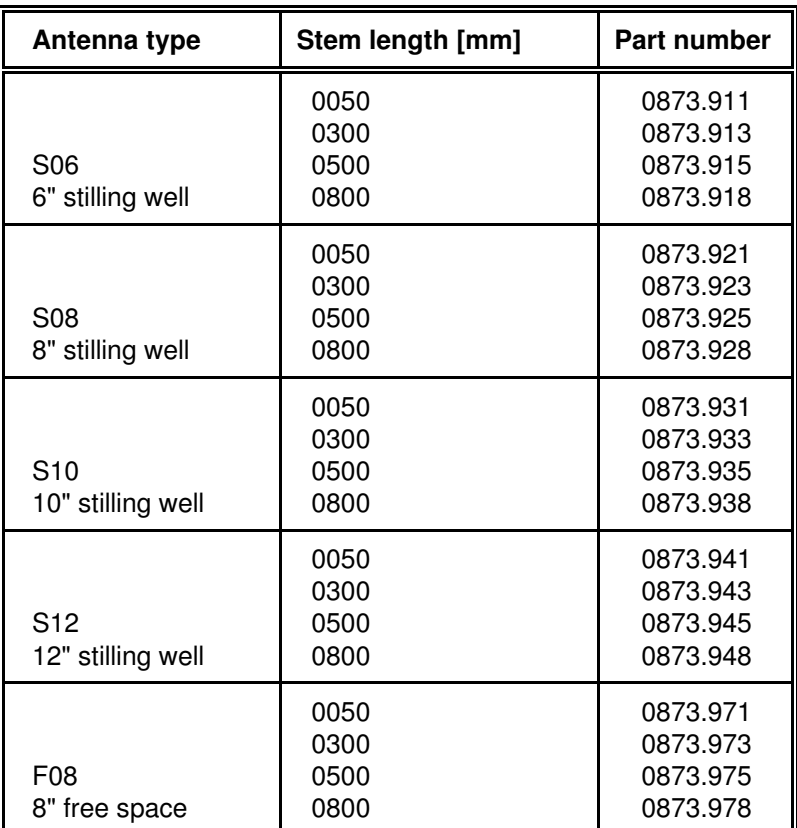

## **Appendix B ASCII table**

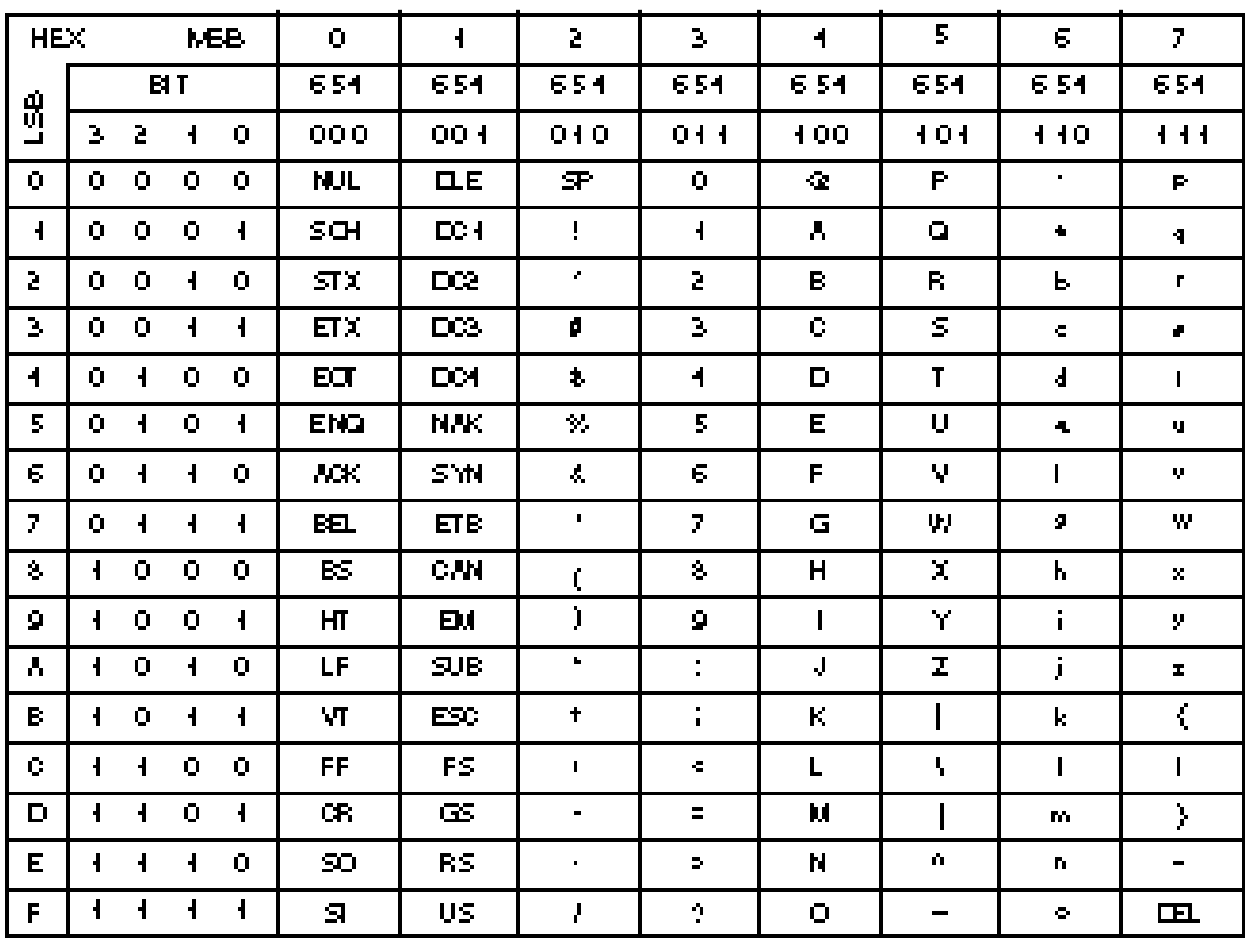

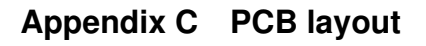

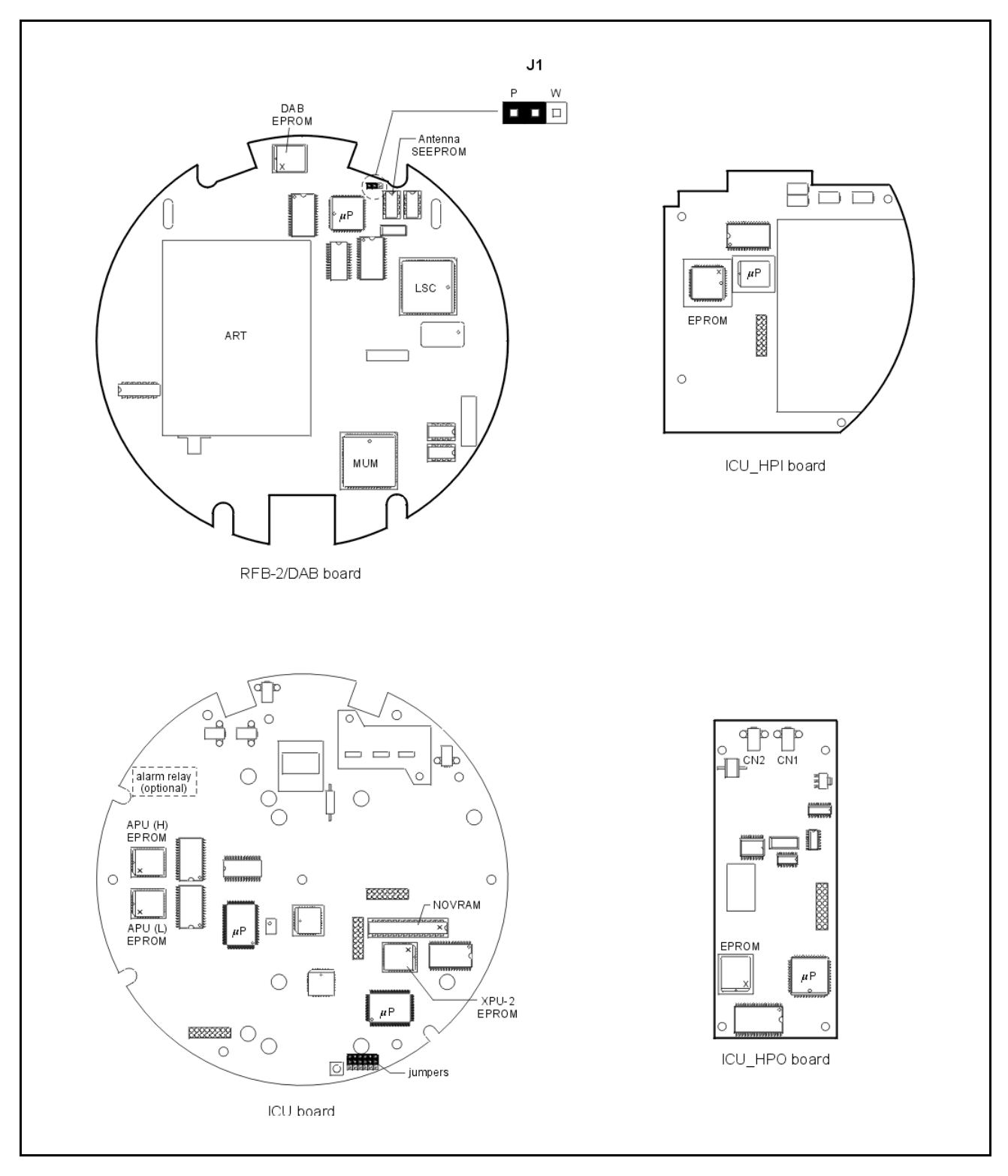

The **x** inside the EPROM in the figure above notes the notch on the EPROM. The notch of the EPROM **must** fit with the notch of the EPROM socket on the processor board.

**Honeywell Enraf** 

## **Appendix D Related documents**

Installation guide 971 SmartRadar LTi Installation guide SmartRadar Antennas Model 971 SmartRadar LTi Safety instructions for installation, commissioning, operation and maintenance

Instruction manual 973 SmartRadar LT Hard alarm output contact

Instruction manual ENSITE service tool Instruction manual 847 PET

Instruction manual Temperature, Water bottom and Analog output options Instruction manual HIMS / HTG and vapour pressure (P3) measurement

Instruction manual 973 SmartRadar LT  $HART$ <sup>®</sup> output communication Instruction manual 973 SmartRadar LT RS-232/485 output communication Instruction manual Modbus™ protocol Enraf gauges Protocol manual SmartRadar

Item documentation Enraf series 854, 873, 877 & 973 gauges

## **Index**

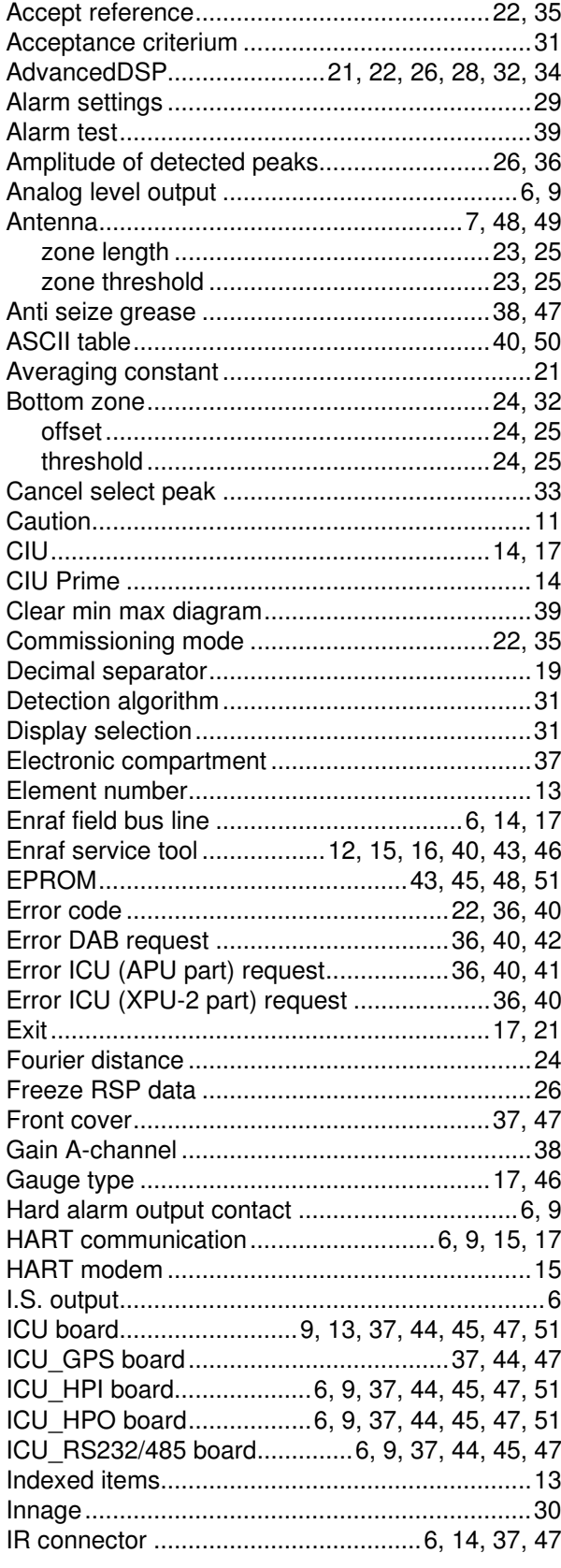

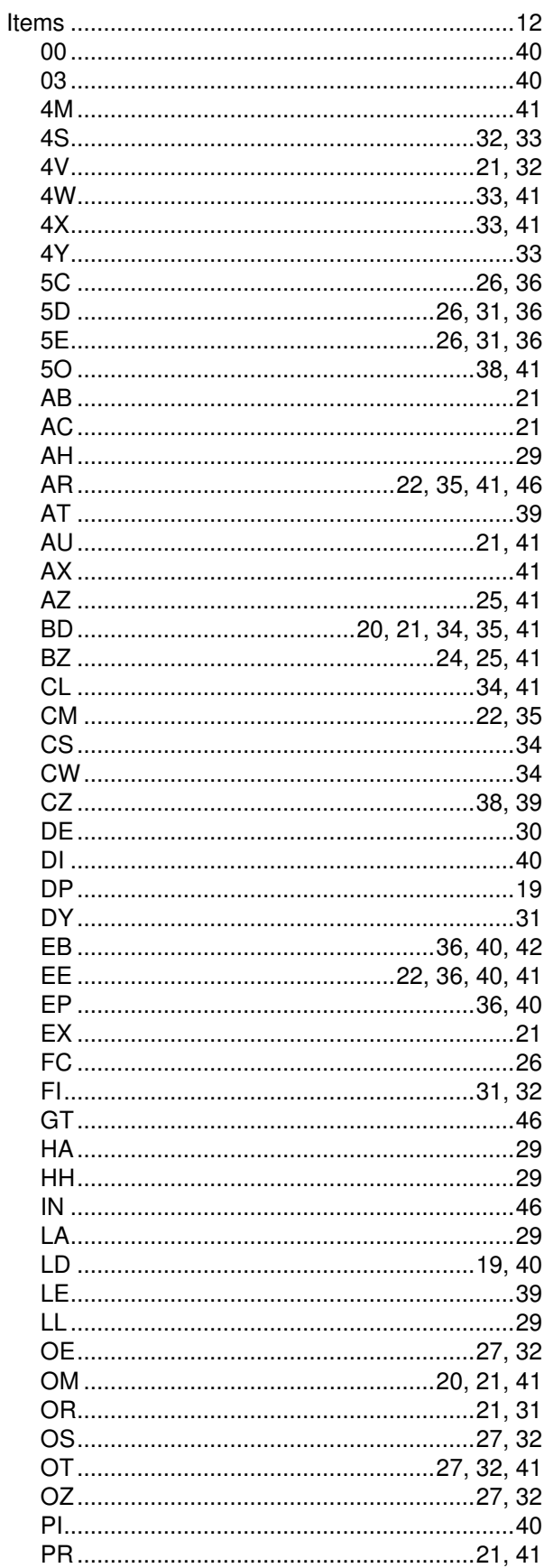

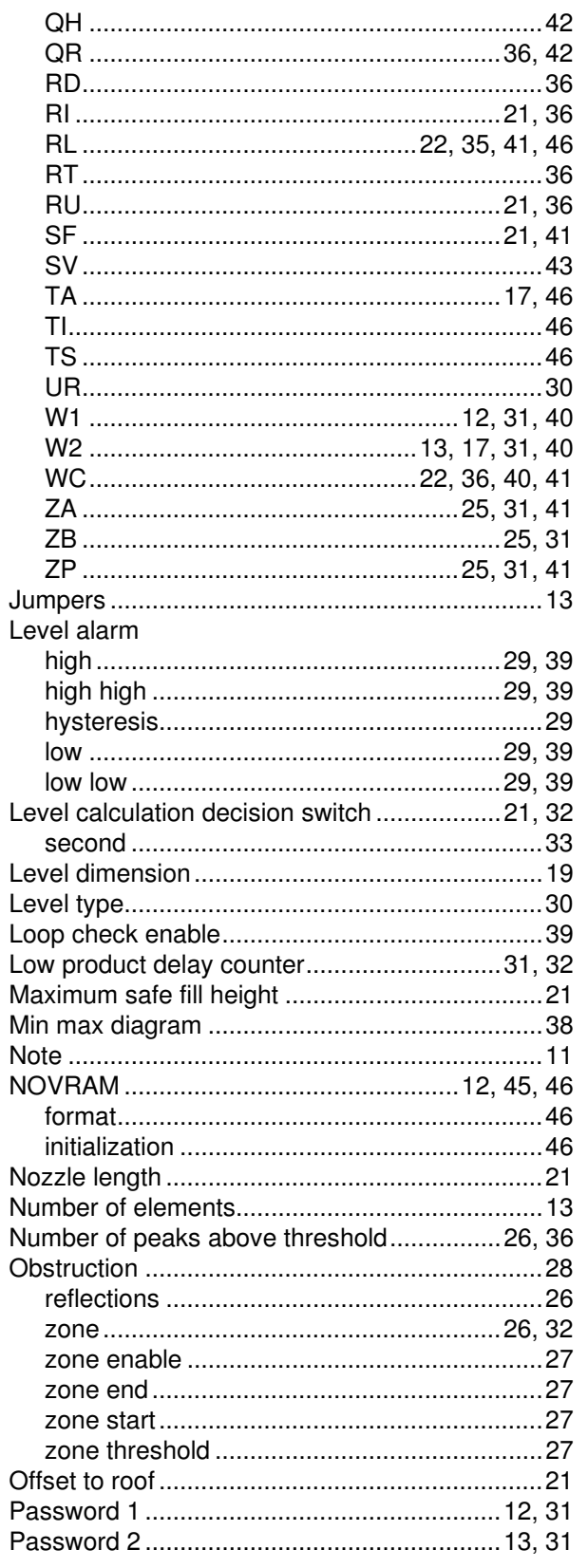

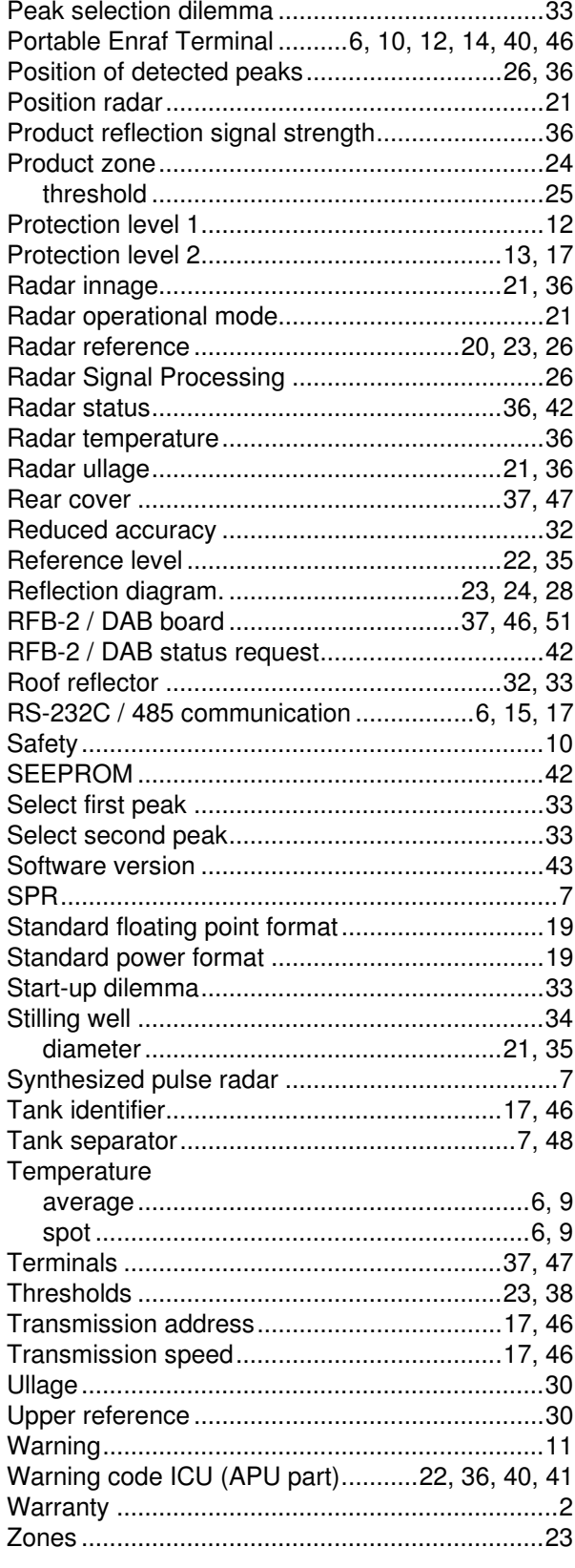

#### **Honeywell Enraf**

Delftechpark 39 2628 XJ Delft The Netherlands Tel: +31 (0)15-2701 100 Email: enraf-nl@honeywell.com www.honeywellenraf.com

## **Honeywell Enraf**

4416716 - Revision 3 June 2008 © 2008 Honeywell International Inc.